**Manuel utilisateur KinTracK**

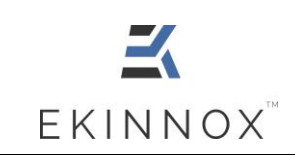

**Manuel utilisateur**

# **Analyse de la marche**

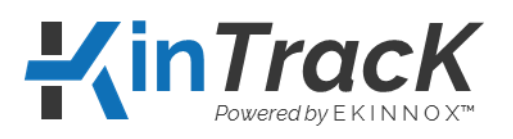

**Version 1.2.0**

 $C \in$ 

**EKINNOX**

Business Pôle 1047 route des Dolines, Allée Pierre Ziller 06560 VALBONNE SOPHIA ANTIPOLIS

France

Réf. : REC-ENR-0030 Version : 06

**Manuel utilisateur KinTracK**

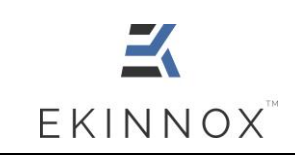

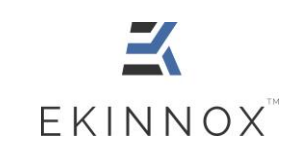

#### **KinTracK**

# Table des matières

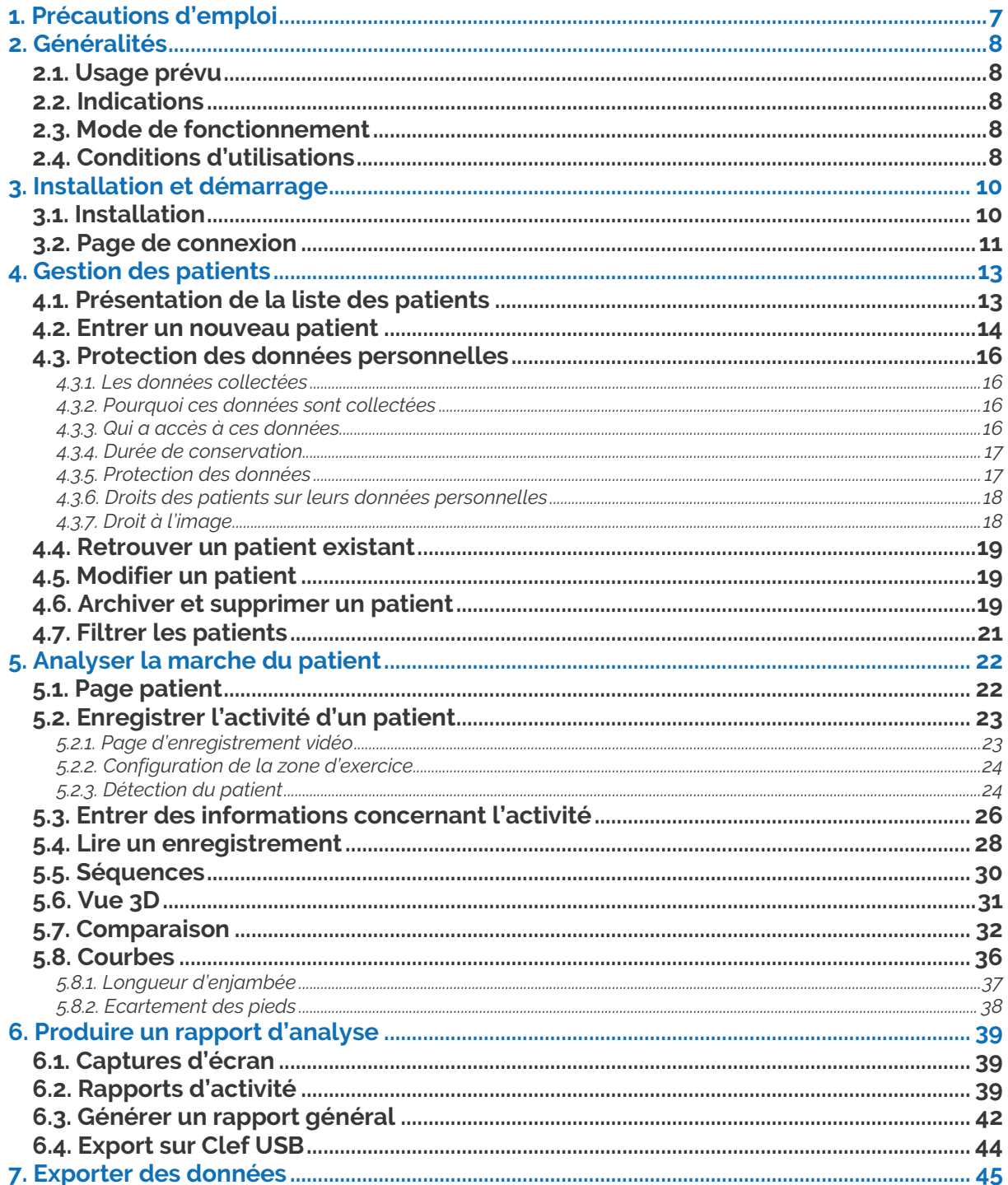

Réf.: REC-ENR-0030 Version: 06

#### **Manuel utilisateur**

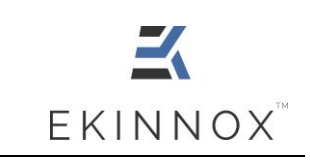

#### **KinTracK**

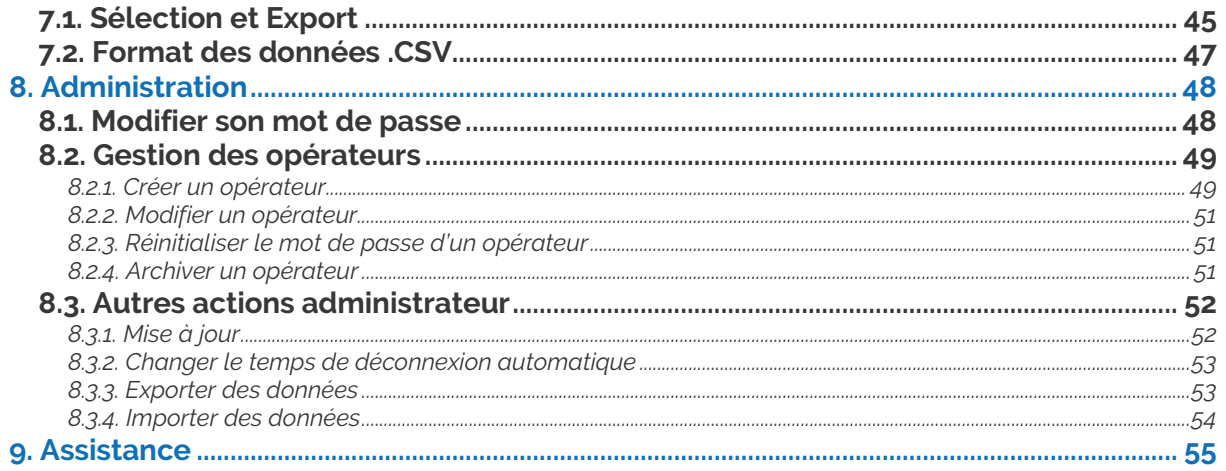

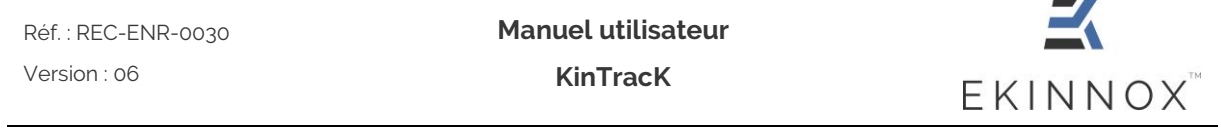

# **Table des illustrations**

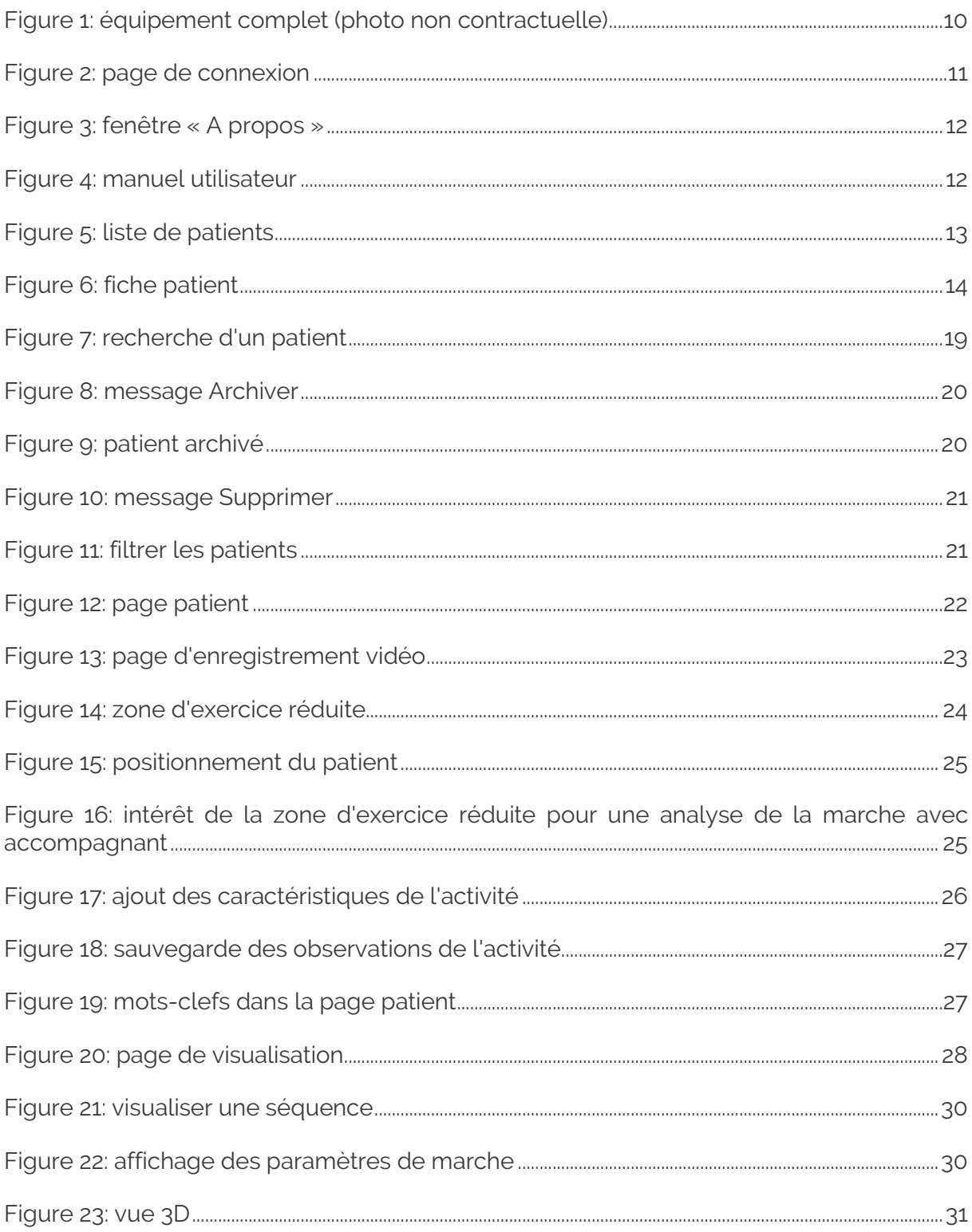

Réf.: REC-ENR-0030 Version: 06

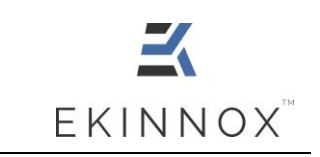

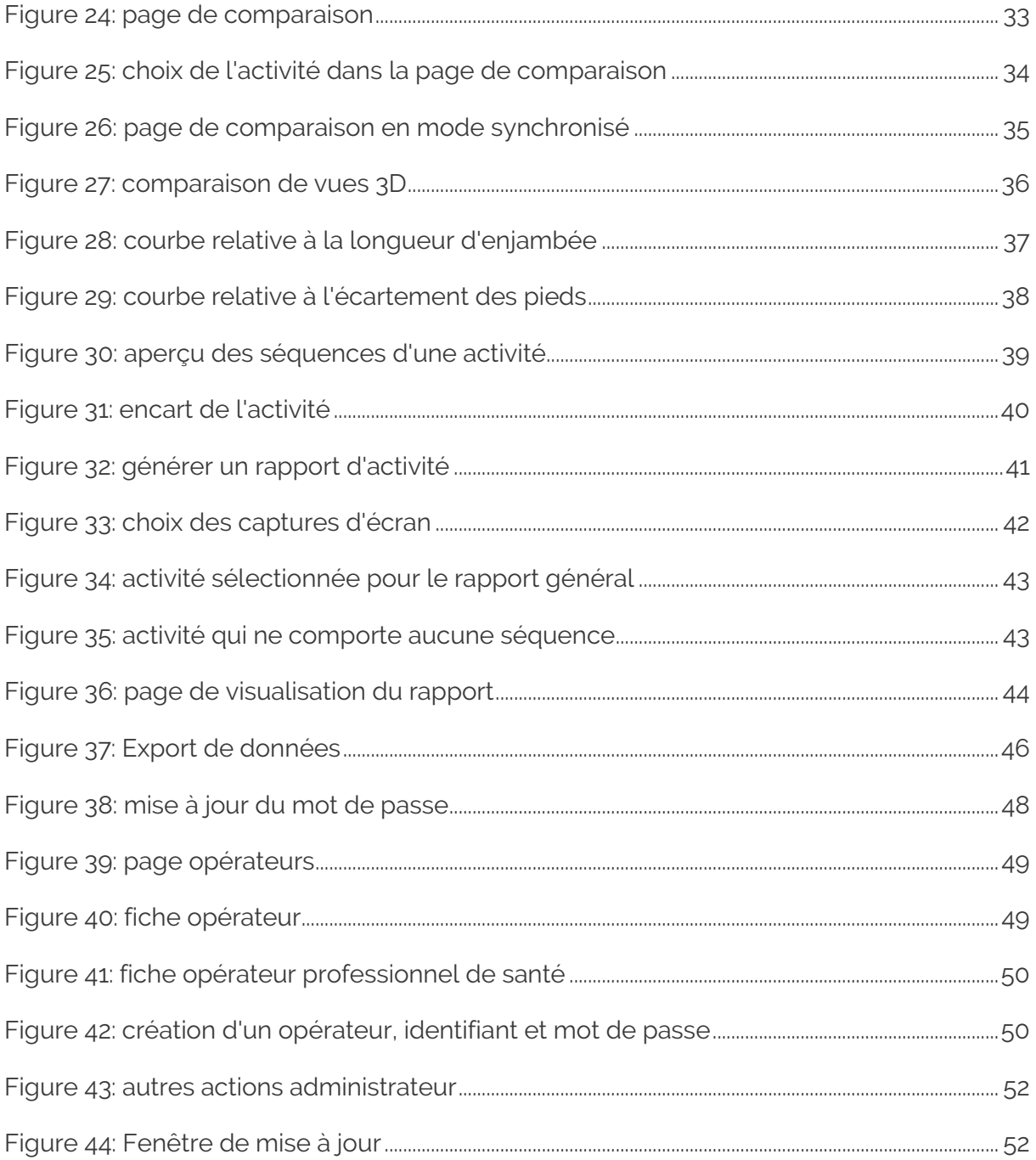

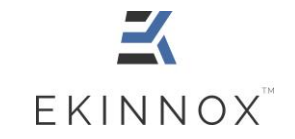

**KinTracK**

# <span id="page-6-0"></span>**1. Précautions d'emploi**

- $\triangleright$   $\blacksquare$  Ce logiciel est un outil d'aide à l'évaluation d'un patient. Les résultats qu'il fournit ne peuvent pas, à eux seuls, motiver un traitement ou fournir un diagnostic.
- ➢ Veuillez brancher le matériel fourni sur une prise équipée d'une mise à la terre. Le dispositif a une consommation électrique inférieure à 8 A.
- ➢ Attention ! Ne débranchez pas l'appareil en cours d'utilisation, vous risquez de perdre des données :
	- o Privilégiez une prise sécurisée par un onduleur.
	- o Prenez garde au câble qui repose sur le sol.
- $\triangleright$  **A** Protégez les données de vos patients :
	- o Veuillez-vous déconnecter après avoir utilisé le dispositif. Par mesure de protection, le système se déconnectera automatiquement après 20 à 60 minutes d'inactivité (temps paramétrable).
	- o Veuillez ne pas communiquer vos identifiants de connexion.
- $\triangleright$  **A** Prenez soin du matériel : veuillez éteindre le dispositif après utilisation. Par mesure de protection, le système s'éteint automatiquement après 4 heures d'inactivité.
- ➢ Pour éviter le basculement du chariot, déplacez-le lentement et prenez-garde de ne pas vous appuyer dessus, et de ne pas déposer des charges sur le plateau supérieur.
- ➢ Attention : équipement mobile. Prenez garde aux obstacles alentours, en particulier aux pieds des personnes présentes.
- $\triangleright$  **A** Veuillez ne pas modifier les équipements fournis pour garantir un bon fonctionnement du dispositif.
- ➢ Veuillez installer l'équipement dans un espace qui permette au patient d'effectuer un aller-retour d'au moins 3 m devant la caméra.

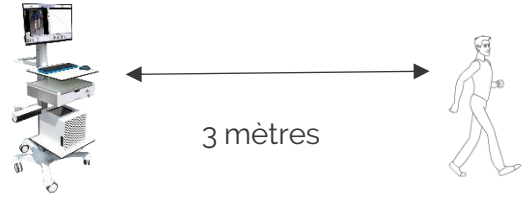

Réf. : REC-ENR-0030 Version : 06

**Manuel utilisateur KinTracK**

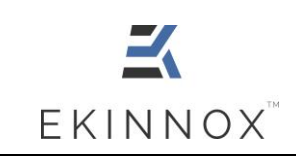

**EKINNOX**

➢ Pour exporter des rapports d'activité, n'utilisez que les clefs USB fournies par EKINNOX et ne branchez pas d'autres types de périphériques sur les ports USB du système sans l'accord d'EKINNOX.

# <span id="page-7-0"></span>**2. Généralités**

# <span id="page-7-1"></span>*2.1. Usage prévu*

KinTracK est un logiciel qui permet d'analyser visuellement et quantitativement la marche des patients. Il a pour objectif de fournir une aide à l'évaluation d'un patient pour la rééducation de la marche.

Il est destiné aux professionnels de la rééducation de la marche : médecins rééducateurs, ergothérapeutes et kinésithérapeutes.

## <span id="page-7-2"></span>*2.2. Indications*

KinTracK est indiqué pour tout type de patients nécessitant de la rééducation de la marche par suite de lésions traumatologiques ou neurologiques.

# <span id="page-7-3"></span>*2.3. Mode de fonctionnement*

KinTracK s'appuie sur des solutions logicielles qui traitent les informations fournies par une caméra qui filme le patient. Cette caméra dispose d'un capteur de distance basé sur l'émission d'un rayonnement infra-rouge de faible intensité.

# <span id="page-7-4"></span>*2.4. Conditions d'utilisations*

- ➢ Le dispositif s'utilise en intérieur. Evitez les entrées de lumière extérieures telles que les baies vitrées qui peuvent perturber la détection du patient.
- ➢ Le patient doit porter des vêtements permettant au logiciel de détecter sa silhouette à partir de l'enregistrement vidéo :
	- Pas de robes ni de blouses.
	- Les pantalons, shorts ou bermudas doivent être près du corps.
	- Evitez les vêtements sombres qui peuvent absorber le rayonnement infrarouge et compromettre le bon fonctionnement de la caméra : privilégiez les couleurs claires.
- ➢ Dégagez la zone de déplacement du patient de tout objet et prenez garde à ce qu'aucun élément n'entre dans cette zone pendant l'enregistrement.

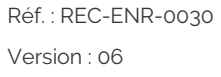

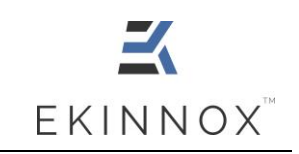

➢ Seuls les professionnels de santé (médecins rééducateurs, kinésithérapeutes, ergothérapeutes) pour lesquels un compte aura été créé par l'administrateur de la machine peuvent se connecter au dispositif.

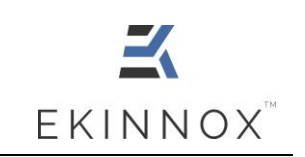

# <span id="page-9-0"></span>**3. Installation et démarrage**

## <span id="page-9-1"></span>*3.1. Installation*

Le logiciel vous est livré déjà installé sur un équipement compatible de ce type :

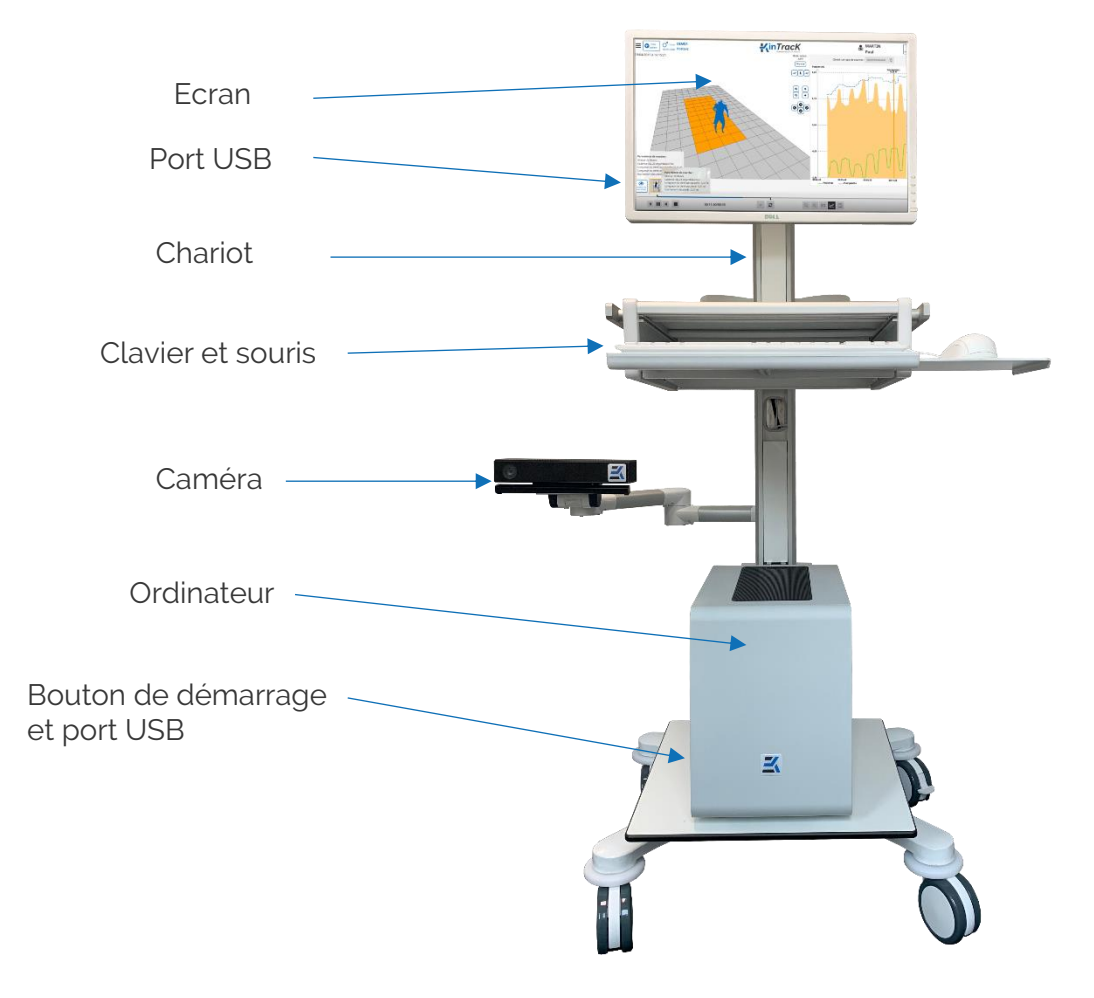

*Figure 1: équipement complet (photo non contractuelle)*

- <span id="page-9-2"></span>• Veuillez installer l'équipement dans un espace qui permette au patient d'effectuer un aller-retour d'au moins 3 m devant la caméra.
- Branchez le dispositif en veillant à ce que le câble d'alimentation ne soit pas sur une zone de passage.
- Allumez l'ordinateur et allumez l'écran. Vous avez accès à la page de connexion du dispositif.

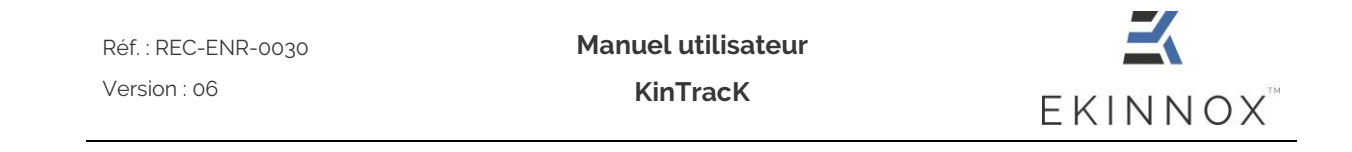

# <span id="page-10-0"></span>*3.2. Page de connexion*

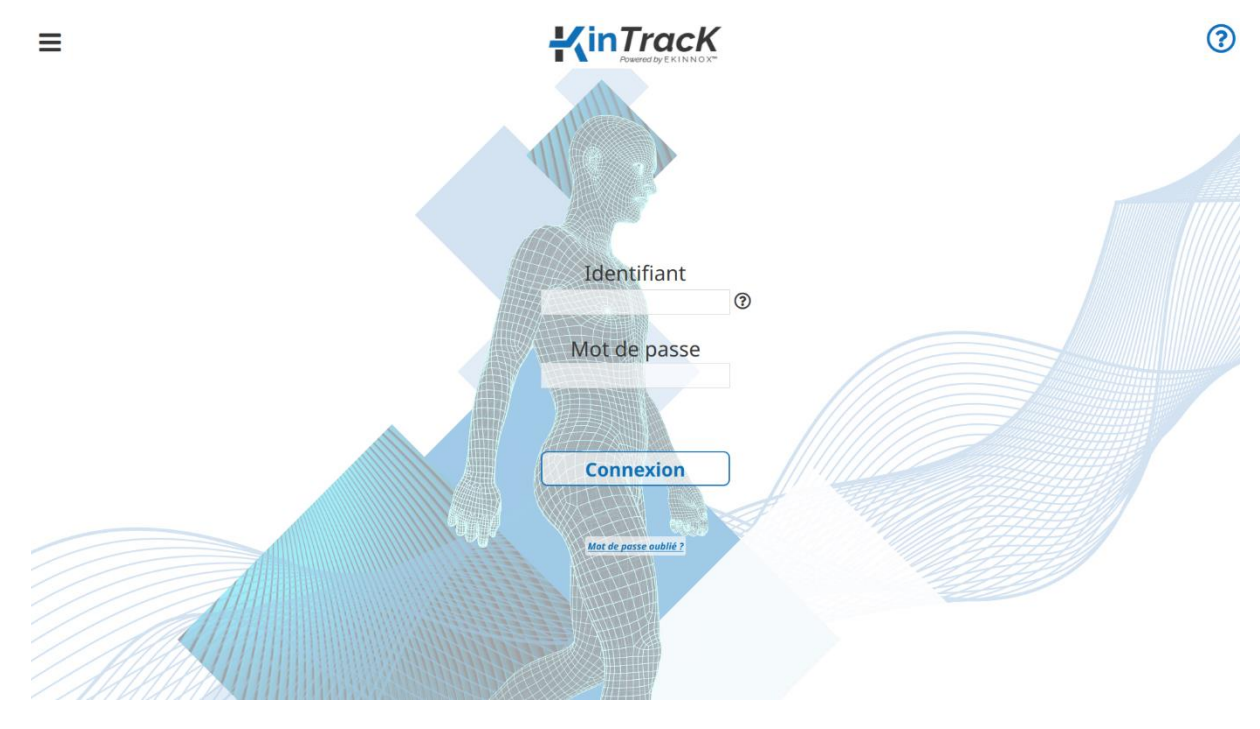

*Figure 2: page de connexion*

<span id="page-10-1"></span>• Veuillez entrer votre identifiant et votre mot de passe dans les champs correspondants pour vous connecter. Survoler  $\mathcal{D}_{\text{avec}}$  le pointeur de la souris à côté de l'identifiant vous donnera des indications pour retrouver votre identifiant.

Cliquez sur **sincle passe oublie?** si vous avez oublié votre mot de passe : une fenêtre vous donnera la liste des administrateurs à contacter pour le réinitialiser votre mot de passe.

- Cliquez sur  $\equiv$  pour :
	- o Eteindre la machine.
	- o Avoir accès à la fenêtre « A propos » qui donne la version du dispositif ainsi que des informations de contact.

Réf. : REC-ENR-0030 Version : 06

**Manuel utilisateur**

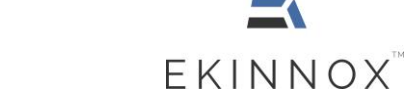

**KinTracK**

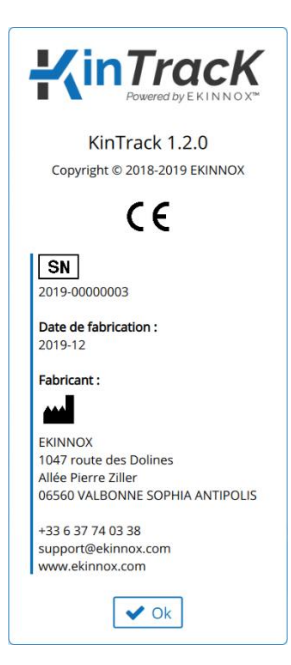

*Figure 3: fenêtre « A propos »*

<span id="page-11-0"></span>• Cliquez sur  $\circled{2}$  en haut à droite de l'écran pour avoir accès au manuel utilisateur :

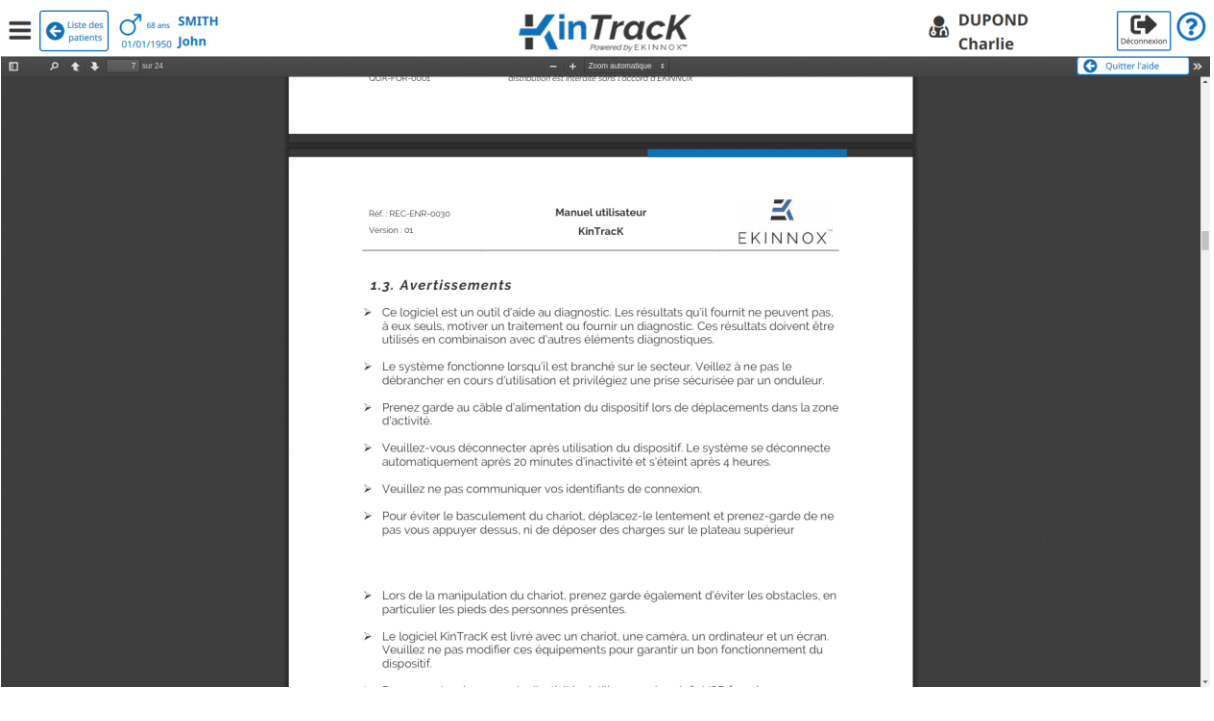

- *Figure 4: manuel utilisateur*
- <span id="page-11-1"></span>• Cliquez sur « Connexion » pour accéder à l'application : vous avez accès à la page qui donne la liste des patients.

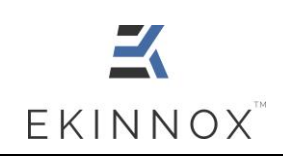

# <span id="page-12-0"></span>**4. Gestion des patients**

## <span id="page-12-1"></span>*4.1. Présentation de la liste des patients*

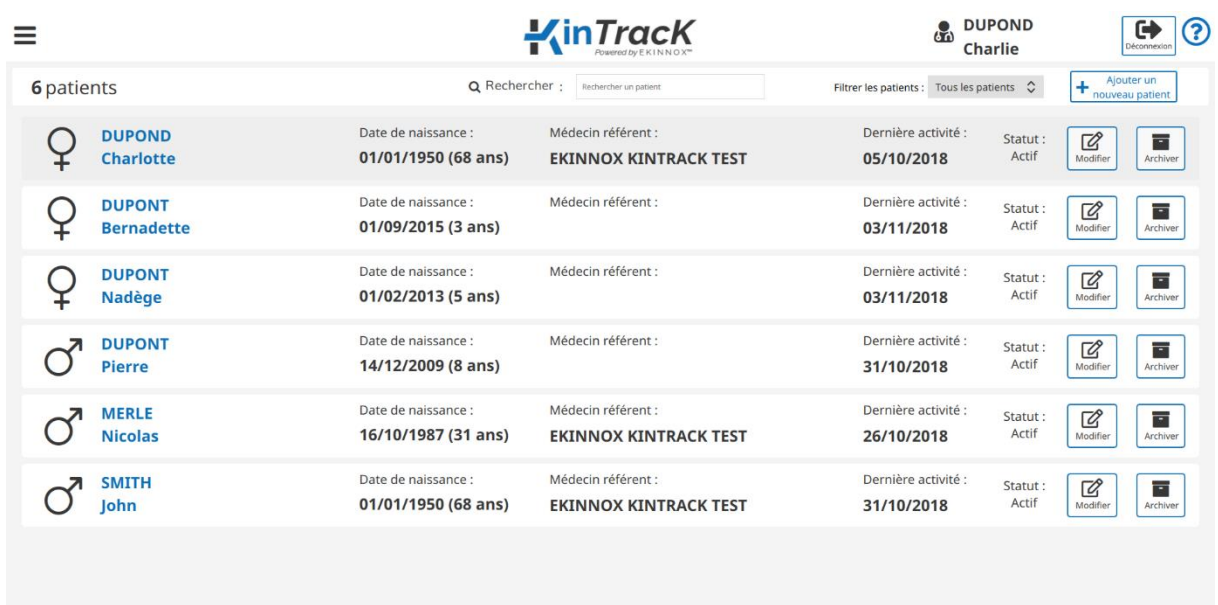

*Figure 5: liste de patients*

<span id="page-12-2"></span>La page qui donne la liste des patients permet de :

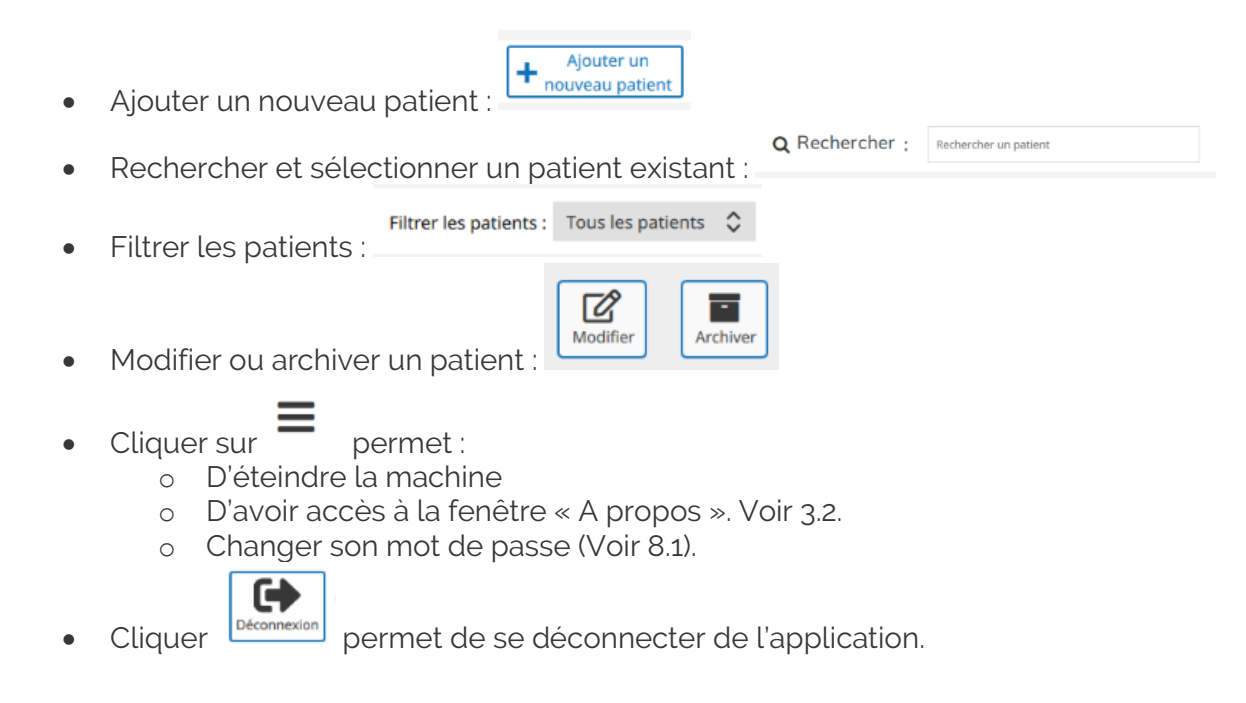

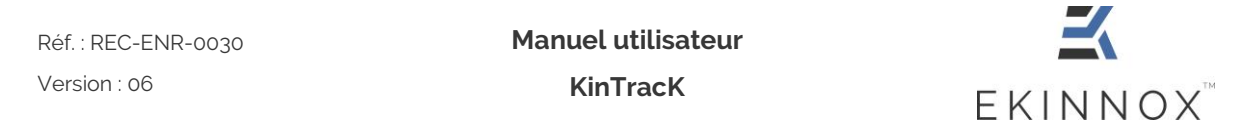

Ajouter un

• Cliquer sur **?** permet d'avoir accès au manuel utilisateur. Voir [3.2.](#page-10-0)

## <span id="page-13-0"></span>*4.2. Entrer un nouveau patient*

• Depuis la liste les patients, cliquez sur  $\left[\frac{1 + \frac{1}{\text{power unit}}}{\text{power unit}}\right]$ : vous avez accès à la fiche patient.

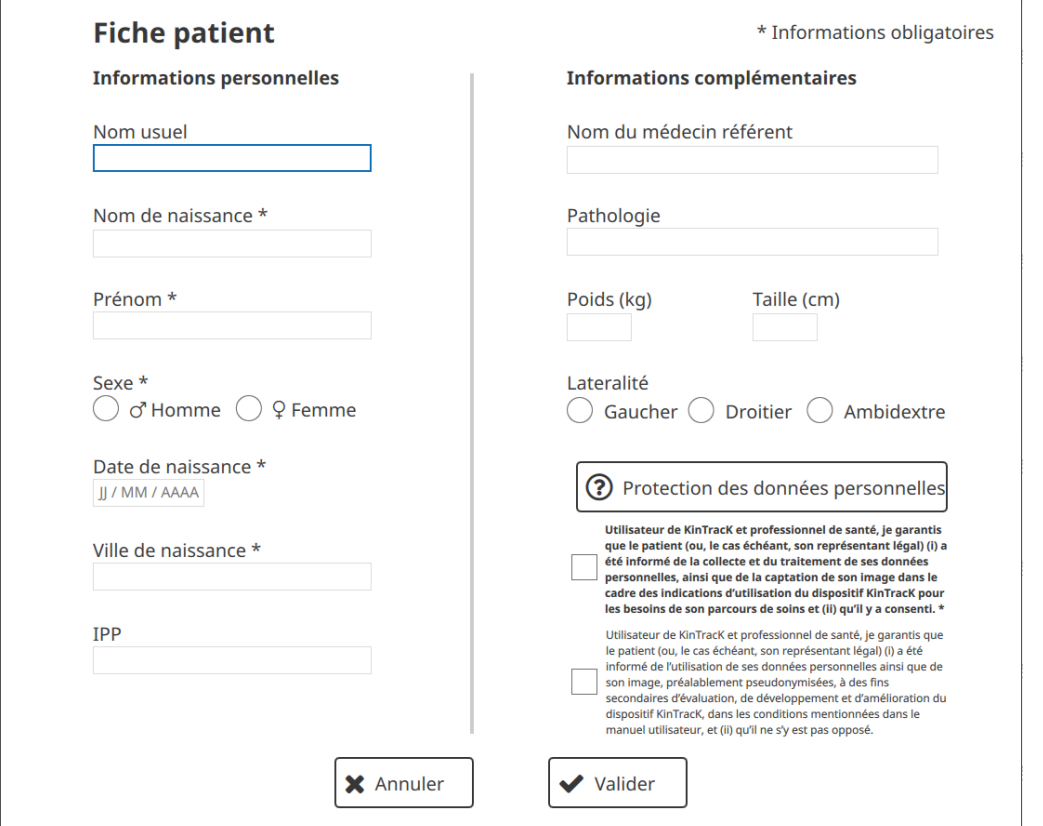

<span id="page-13-1"></span>*Figure 6: fiche patient*

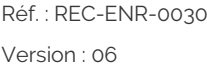

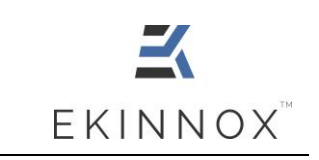

• Dans la fiche patient, entrez les informations personnelles.

*Note : Nom, prénom, sexe, date et ville de naissance sont obligatoires. L'IPP et le nom d'usage sont facultatifs.*

- Entrez si vous le souhaitez les informations facultatives : IPP, nom d'usage, médecin référent, pathologie, poids, taille et latéralité.
- Demandez au patient son autorisation pour l'utilisation de ses données personnelles.

*Note : Pour pouvoir utiliser le dispositif sur un patient, conformément au Règlement Général sur la Protection des Données (RGPD), le patient doit donner son autorisation pour le traitement de ses données personnelles par le dispositif. Ce consentement est obligatoire pour utiliser le dispositif et est enregistré par l'opérateur en cochant :*

 Utilisateur de KinTracK et professionnel de santé, je garantis que le patient (ou, le cas échéant, son représentant légal) (i) a été informé de la collecte et du traitement de ses données personnelles, ainsi que de la captation de son image dans le cadre des indications d'utilisation du dispositif KinTracK pour les besoins de son parcours de soins et (ii) qu'il y a consenti.

*De plus, pour permettre à EKINNOX de recueillir des données d'utilisation sur son dispositif et d'exploiter ces données pour faire évoluer son dispositif, le patient peut donner son accord pour que ses données personnelles ne soient pas uniquement traitées par le dispositif dans le cadre de l'analyse de sa marche, mais également par la société EKINNOX pour l'amélioration du dispositif. Ce consentement n'est pas obligatoire et est enregistré en cochant :*

 Utilisateur de KinTracK et professionnel de santé, je garantis que le patient (ou, le cas échéant, son représentant légal) (i) a été informé de l'utilisation de ses données personnelles ainsi que de son image, préalablement pseudonymisées, à des fins secondaires d'évaluation, de développement et d'amélioration du dispositif KinTracK, dans les conditions mentionnées dans le manuel utilisateur, et (ii) qu'il ne s'y est pas opposé.

- Cliquez sur la ou les cases correspondantes.
- Cliquez sur  $\vert \checkmark$  valider  $\vert$ : vous avez accès à la page patient qui vous permet d'enregistrer une activité.

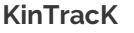

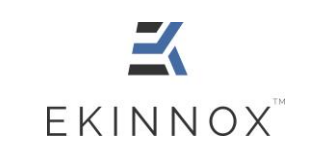

# <span id="page-15-0"></span>*4.3. Protection des données personnelles*

Ce chapitre fournit les informations concernant la confidentialité et la protection des données personnelles collectées et traitées lors de l'utilisation du dispositif KinTracK. L'utilisateur professionnel de santé s'engage à délivrer ces informations au patient et, le cas échéant, à son représentant légal, au moment de la collecte des données dans l'application KinTracK, afin que le patient ou, le cas échéant, son représentant légal, puisse consentir au traitement de ces données de manière libre et éclairée.

#### *4.3.1. Les données collectées*

<span id="page-15-1"></span>KinTracK permet de collecter les données suivantes :

- Des informations personnelles : nom, prénom, sexe, âge, pathologie, poids, taille et latéralité
- Des vidéos du patient
- Des images instantanées issues des vidéos
- Des reconstitutions en 3D de sa silhouette
- Les paramètres spatio-temporels de la marche du patient : vitesse, cadence, longueur des pas, temps d'appui des pieds

#### *4.3.2. Pourquoi ces données sont collectées*

<span id="page-15-2"></span>Ces données sont collectées pour les finalités suivantes :

- D'une part, pour l'analyse de la marche par le professionnel de santé dans le cadre du parcours de soins du patient.
- D'autre part, pour l'évaluation, le développement et l'amélioration du dispositif KinTracK en vue d'une meilleure prise en charge des patients. Dans ce cadre, elles permettront :
	- o De tester de nouveaux algorithmes
	- o De réaliser des études rétrospectives pour évaluer la pertinence des mesures effectuées

#### *4.3.3. Qui a accès à ces données*

<span id="page-15-3"></span>➢ Données personnelles traitées dans le cadre du soin :

Les données sont sous la responsabilité du professionnel de santé qui réalise l'analyse de la marche et qui garantit la protection de ses données dans le cadre de sa pratique médicale.

L'équipe de soins peut être amenée à accéder aux données personnelles du patient traitées dans l'application KinTracK, aux fins d'assurer la prise en charge médicale du patient.

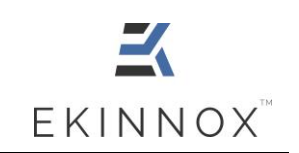

En tant qu'éditeur du dispositif KinTracK, la société EKINNOX, par l'intermédiaire de son équipe technique, peut être amenée à accéder aux données personnelles du patient pour assurer la maintenance du logiciel d'exploitation du dispositif KinTracK. EKINNOX agit, à ce titre, comme sous-traitant du professionnel de santé, dans les conditions contractuelles conclues entre le professionnel de santé et EKINNOX, dans le strict respect de la réglementation applicable à la protection des données personnelles.

➢ Données personnelles traitées aux fins secondaires d'évaluation, développement et amélioration du dispositif KinTracK :

Dans le cadre de l'utilisation secondaire des données à des fins d'évaluation, de développement et d'amélioration du dispositif KinTracK, l'équipe de développement de la société EKINNOX aura accès aux données personnelles du patient, après pseudonymisation de celles-ci (c'est-à-dire qui ne permettent pas l'identification directe du patient, les noms et prénoms ne seront pas accessibles et les visages seront floutés sur les vidéos et autres images). La société EKINNOX est responsable du traitement des données personnelles effectué dans ce cadre.

La société EKINNOX est une société anonyme à conseil d'administration, immatriculée au registre du commerce et des sociétés de Grasse sous le numéro 828 971 192, dont le siège social est sis 1047 route des Dolines, Business Pôle de Sophia Antipolis, 06560 VALBONNE.

#### *4.3.4. Durée de conservation*

<span id="page-16-0"></span>Les données personnelles sont conservées par le professionnel de santé pendant la durée légale de conservation du dossier médical.

EKINNOX conservera les données pour une durée maximum de 10 ans à compter de leur collecte, temps après lequel la société s'engage à les anonymiser.

#### *4.3.5. Protection des données*

<span id="page-16-1"></span>EKINNOX met en œuvre toutes les mesures techniques et organisationnelles appropriées au regard de la nature des données et des risques présentés par leurs traitements, pour préserver la sécurité et la confidentialité des données personnelles des patients et, notamment, empêcher que celles-ci ne soient déformées, endommagées, ou que des tiers non autorisés y aient accès.

Dans le cadre de l'utilisation secondaire des données à des fins d'évaluation, de développement et d'amélioration du dispositif, ces données seront strictement confidentielles et exclusivement réservées à l'usage de l'équipe de développement d'EKINNOX, et ne seront en aucun cas diffusées, de quelque manière que ce soit, à l'extérieur de la société sans un accord préalable. Toute publication statistique et/ou scientifique qui pourrait être opérée par EKINNOX à partir des données collectées, conformément aux finalités prévues à l'article 4.3.2, sera exclusive de toute donnée personnelle du patient.

EKINNOX s'interdit expressément de communiquer les données collectées à des tiers, autres que ceux expressément prévus à l'article 4.3.3 ci-avant.

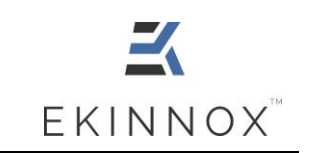

#### *4.3.6. Droits des patients sur leurs données personnelles*

<span id="page-17-0"></span>Conformément aux dispositions du Règlement (UE) n° 2016/679 du 27 avril 2016 dit Règlement Général sur la Protection des Données et de la loi n°78-17 du 6 janvier 1978 modifiée, relative à l'informatique, aux fichiers et aux libertés, le patient (ou, le cas échéant, son représentant légal) dispose d'un droit d'accès, de rectification, d'effacement et de portabilité de ses données personnelles. Il dispose également du droit de demander la limitation du traitement dans les conditions prévues légalement, ainsi que du droit de s'opposer au traitement de ses données personnelles par EKINNOX. Enfin, le patient dispose du droit d'introduire une réclamation auprès de la Commission Nationale de l'Informatique et des Libertés s'il estime que le traitement opéré par le professionnel de santé et/ou EKINNOX constitue une violation de ses données personnelles.

Le patient (ou, le cas échéant, son représentant légal) peut exercer ses droits à tout moment en contactant le professionnel de santé qui a réalisé l'analyse de sa marche.

#### *4.3.7. Droit à l'image*

<span id="page-17-1"></span>Pour les besoins de l'utilisation du dispositif KinTracK par le professionnel de santé, l'image du patient peut être captée par vidéogramme et cliché instantané.

Ces clichés sont rendus non identifiables par masquage du visage et/ou des signes distinctifs, avant leur transmission aux équipes de développement d'EKINNOX pour les besoins de l'évaluation, du développement et de l'amélioration du dispositif KinTracK. EKINNOX pourra, à ce titre, être amenée à reproduire l'image du patient sur quelque support que ce soit (papier, numérique) et pour quelque moyen de diffusion que ce soit (journaux, internet, etc.), dans le monde entier, pendant la durée prévue à l'article 2.1.4 ciavant.

EKINNOX s'interdit de procéder à une exploitation illicite, ou non prévue ci-avant, de l'enregistrement de cette image susceptible de porter atteinte à la dignité, la réputation ou à la vie privée du patient et toute autre exploitation préjudiciable selon les lois et règlements en vigueur.

<span id="page-18-0"></span>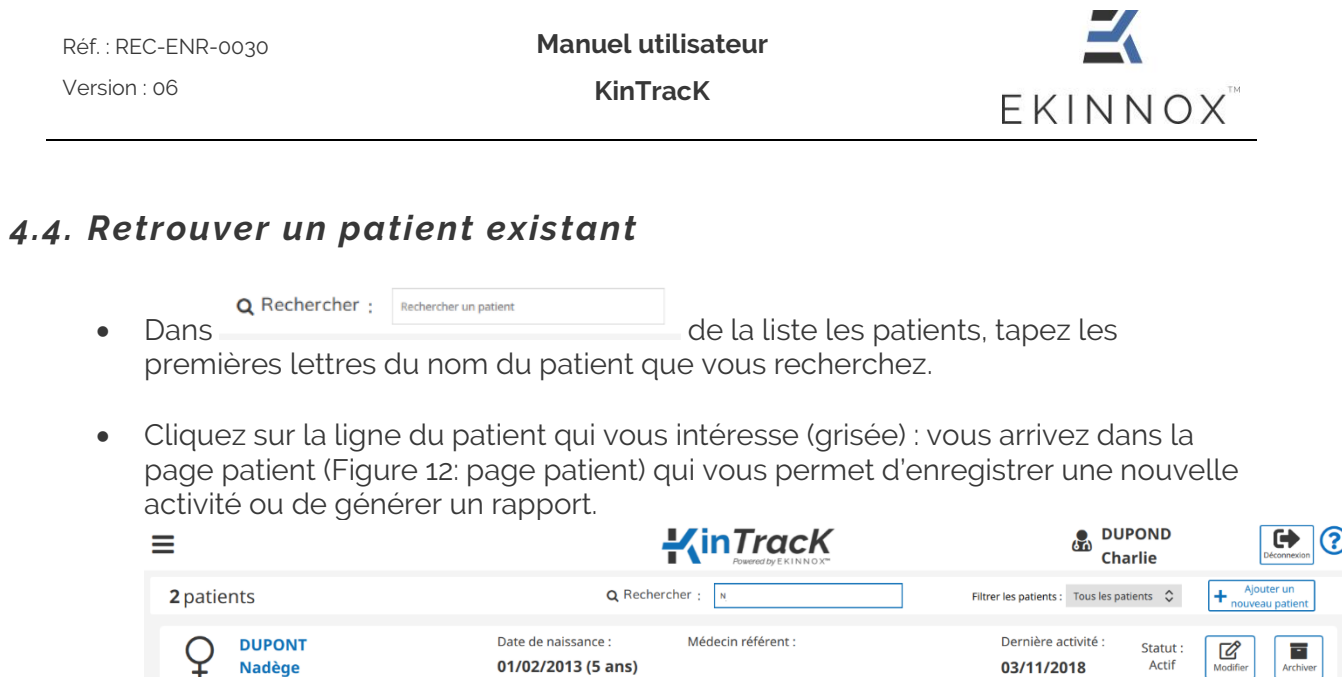

01/02/2013 (5 ans)

|           | <b>MERLE</b><br><b>Nicolas</b>                                     | Date de naissance :<br>16/10/1987 (31 ans) | Médecin référent :<br><b>EKINNOX KINTRACK TEST</b> | Dernière activité :<br>26/10/2018 | $\overline{\mathscr{C}}$<br>Statut:<br>Actif<br>Modifier | $\overline{\mathcal{C}}$<br>Archiver |
|-----------|--------------------------------------------------------------------|--------------------------------------------|----------------------------------------------------|-----------------------------------|----------------------------------------------------------|--------------------------------------|
|           |                                                                    |                                            |                                                    |                                   |                                                          |                                      |
|           |                                                                    |                                            |                                                    |                                   |                                                          |                                      |
|           |                                                                    |                                            |                                                    |                                   |                                                          |                                      |
|           |                                                                    |                                            |                                                    |                                   |                                                          |                                      |
|           |                                                                    |                                            |                                                    |                                   |                                                          |                                      |
|           |                                                                    |                                            |                                                    |                                   |                                                          |                                      |
|           |                                                                    |                                            |                                                    |                                   |                                                          |                                      |
|           |                                                                    |                                            |                                                    |                                   |                                                          |                                      |
| $\bullet$ | f Menu <b>U</b><br>٠<br>E ekinnox@localhost:~<br>Dossier personnel |                                            |                                                    |                                   |                                                          | 图 显 《 14:1                           |

*Figure 7: recherche d'un patient*

# <span id="page-18-3"></span><span id="page-18-1"></span>*4.5. Modifier un patient*

**Nadège** 

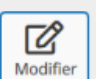

- Dans la liste des patients, cliquez sur sur sur la ligne du patient concerné.
- Vous pouvez modifier les informations personnelles et complémentaires de la fiche patient (voir Figure 6).

# <span id="page-18-2"></span>*4.6. Archiver et supprimer un patient*

- Dans la liste des patients, sur la ligne du patient concerné, cliquez sur .
- Un message vous demande si vous souhaitez vraiment archiver ce patient.

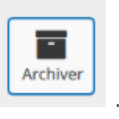

03/11/2018

Actif

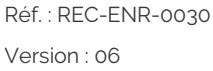

**Manuel utilisateur**

**KinTracK**

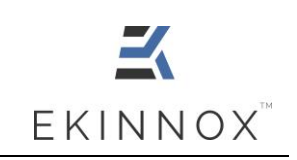

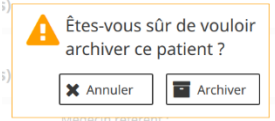

*Figure 8: message Archiver*

<span id="page-19-0"></span>• Cliquez sur  $\boxed{\blacksquare}$  Archiver  $\rfloor$ : le patient apparait grisé dans la liste et vous pouvez choisir de le supprimer ou de le restaurer.

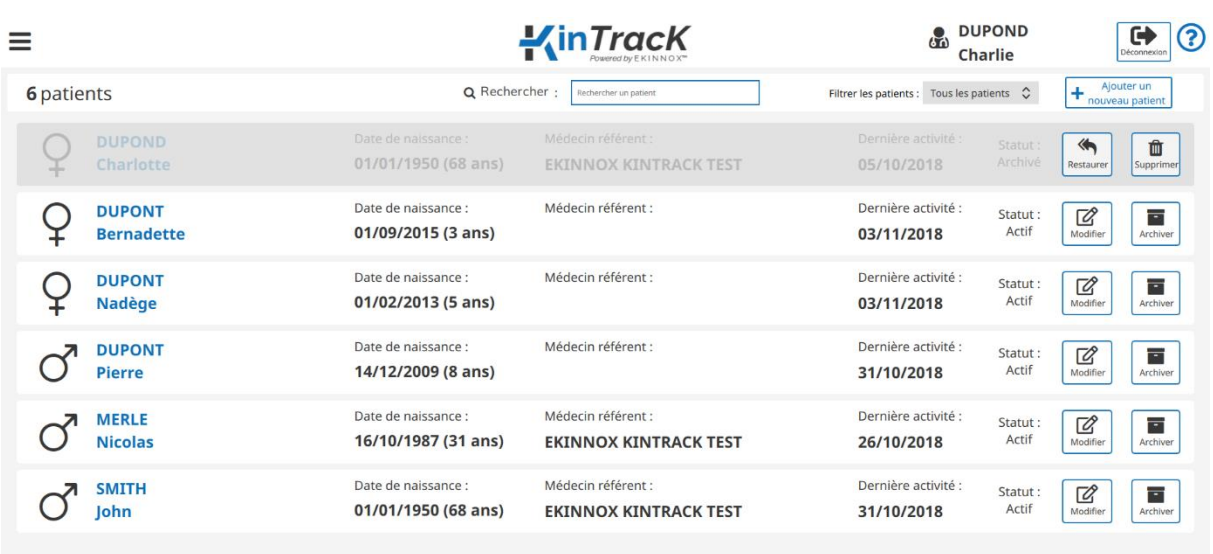

*Figure 9: patient archivé*

 $\left\langle \mathbf{r} \right\rangle$ 

面

<span id="page-19-1"></span>Cliquez sur **Restaurer** pour annuler l'opération d'archivage.

- Cliquez sur **supprimer** pour le supprimer : **A supprimer un patient efface toutes les données et enregistrements vidéo du patient, aucune information n'est conservée.**
- Un message vous demande si vous souhaitez vraiment supprimer ce patient.

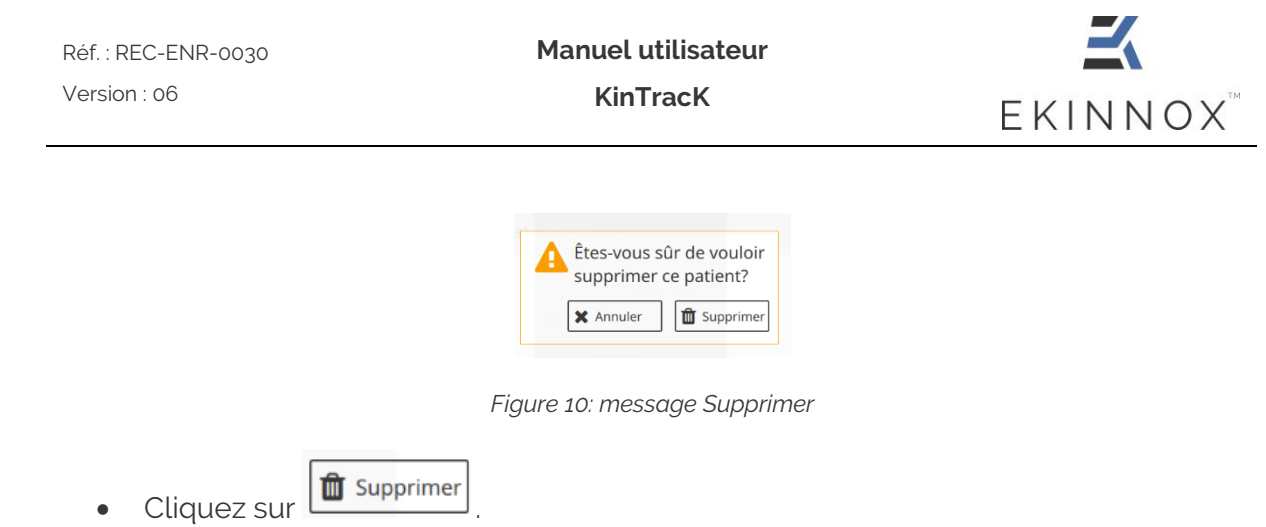

# <span id="page-20-1"></span><span id="page-20-0"></span>*4.7. Filtrer les patients*

Dans la liste patients un filtre permet d'afficher uniquement les patients actifs ou les patients archivés.

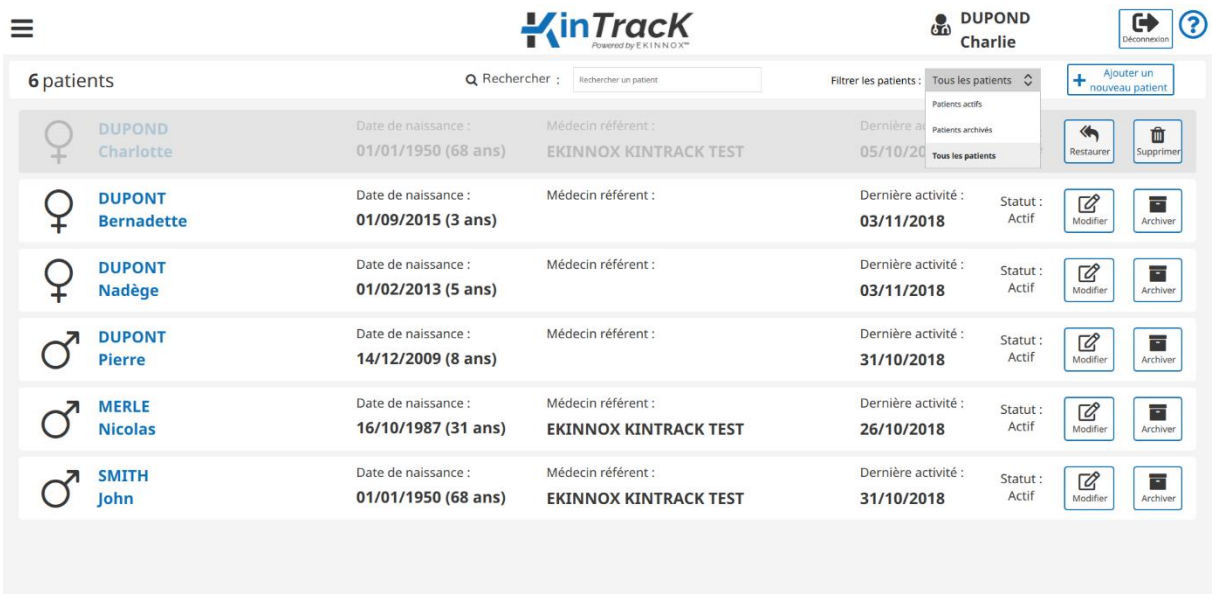

<span id="page-20-2"></span>*Figure 11: filtrer les patients*

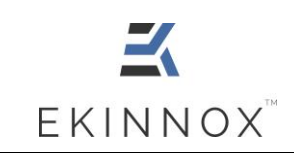

# <span id="page-21-0"></span>**5. Analyser la marche du patient**

- Sélectionner (voir 4.4) ou créer un patient (voir 4.2).
- Vous avez accès à la page patient.

# <span id="page-21-1"></span>*5.1. Page patient*

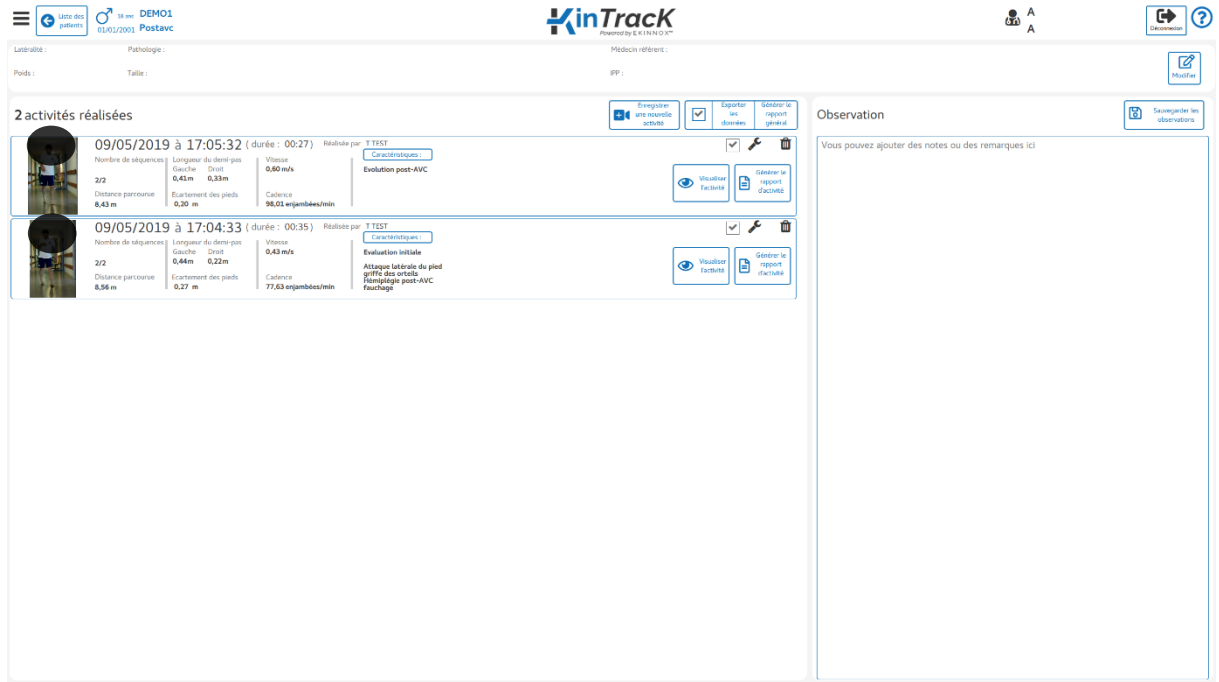

<span id="page-21-2"></span>*Figure 12: page patient*

<span id="page-22-1"></span><span id="page-22-0"></span>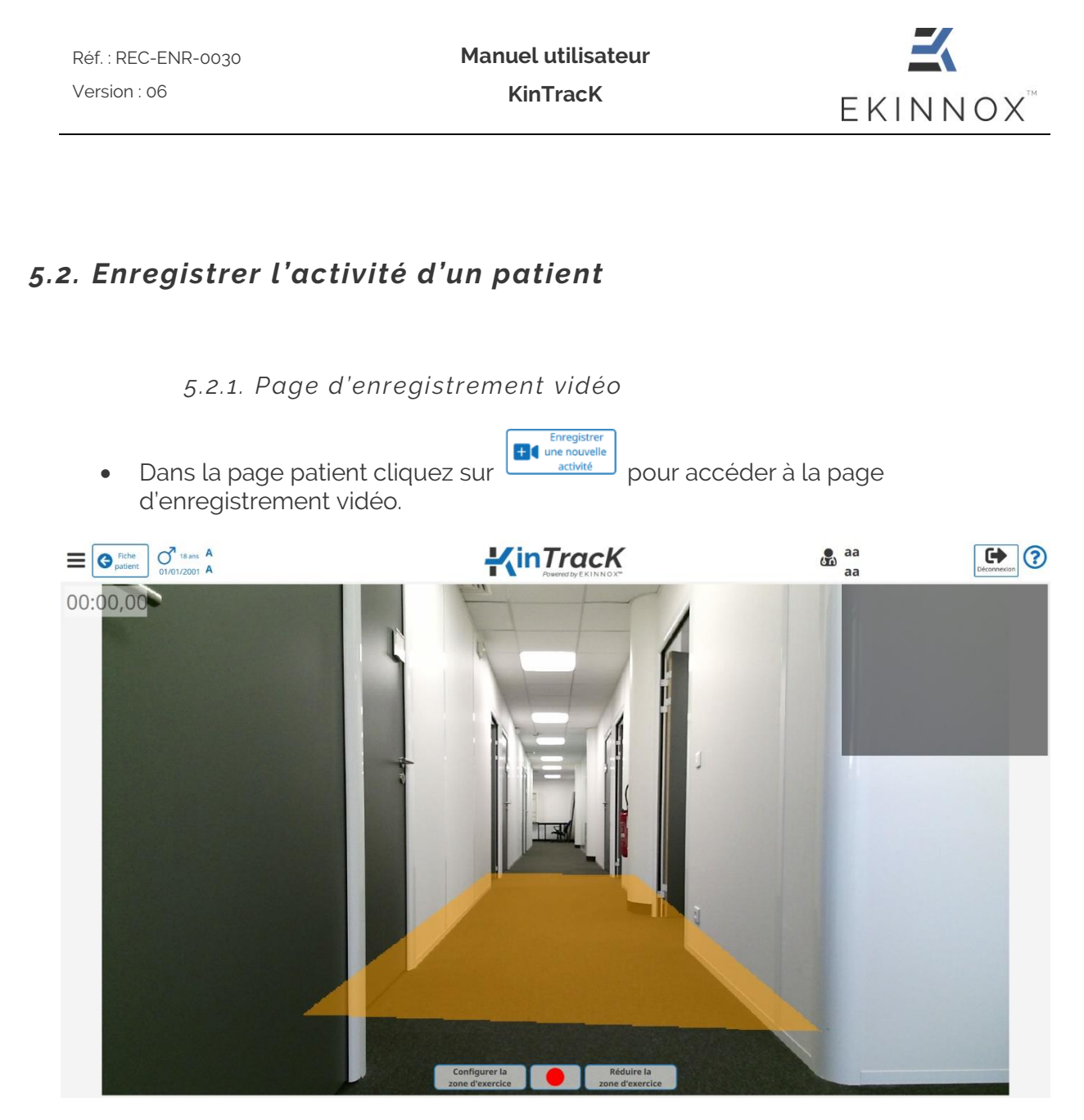

*Figure 13: page d'enregistrement vidéo*

- <span id="page-22-2"></span>• La page d'enregistrement vidéo affiche le champ de vue de la caméra ainsi que :
	- o Une zone jaune qui représente le sol détecté par le dispositif.
	- o Un encart gris en haut à droite qui affichera la silhouette du patient en rose lorsque le patient sera détecté.
- Pour enregistrer l'activité d'un patient :
	- o Assurez-vous que la zone de déplacement du patient devant la caméra est complètement dégagée.

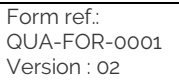

*5.2.2. Configuration de la zone d'exercice*

Réf. : REC-ENR-0030

Version : 06

- <span id="page-23-0"></span>Configurer la • Configurer la zone d'exercice en appuyant sur le bouton : **Le sone d'exercice de la La** La surface jaune sur l'image est recalculée et correspond à la zone sur laquelle la marche du patient pourra être analysée.
- **Le patient ne doit pas être devant la caméra à ce stade.**
- **Il est indispensable de configurer la zone d'exercice avant d'enregistrer une activité, même si la zone jaune qui représente le sol détecté par le dispositif est présente.**
- Vous pouvez réduire la largeur de la zone d'exercice en cliquant sur . En cliquant sur ce bouton, la zone d'exercice est à la fois réduite et configurée.

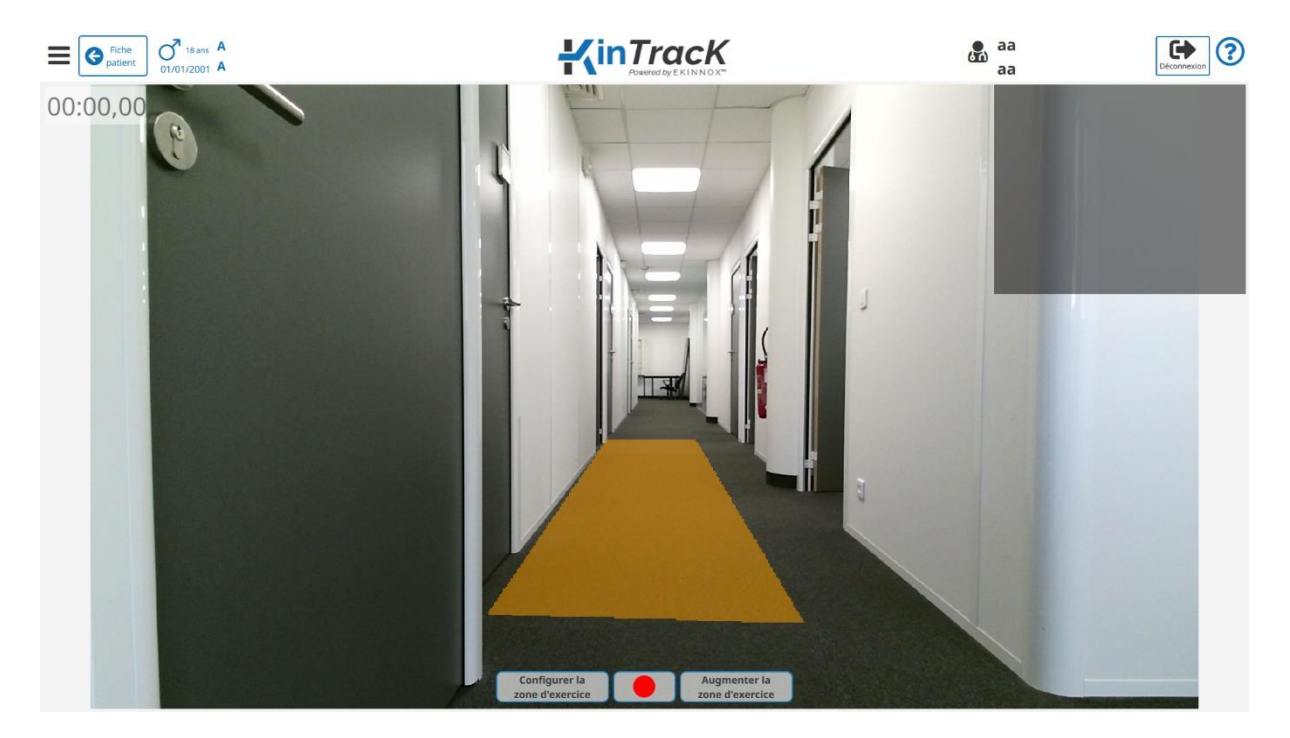

*Figure 14: zone d'exercice réduite*

*5.2.3. Détection du patient*

<span id="page-23-2"></span><span id="page-23-1"></span>• Placer le patient face à la caméra, en dehors de la zone jaune ou au moins à 3 mètres de la caméra (voir figure ci-dessous).

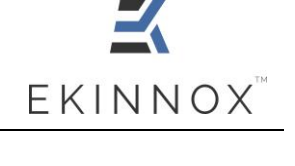

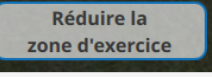

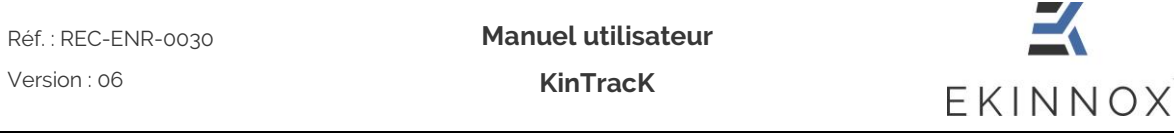

• Vérifier que seule la silhouette du patient apparait en rose sur l'indicateur de détection en haut à droite.

**Si sa silhouette n'apparait pas, demander lui d'avancer jusqu'à ce que sa silhouette apparaisse en rose.**

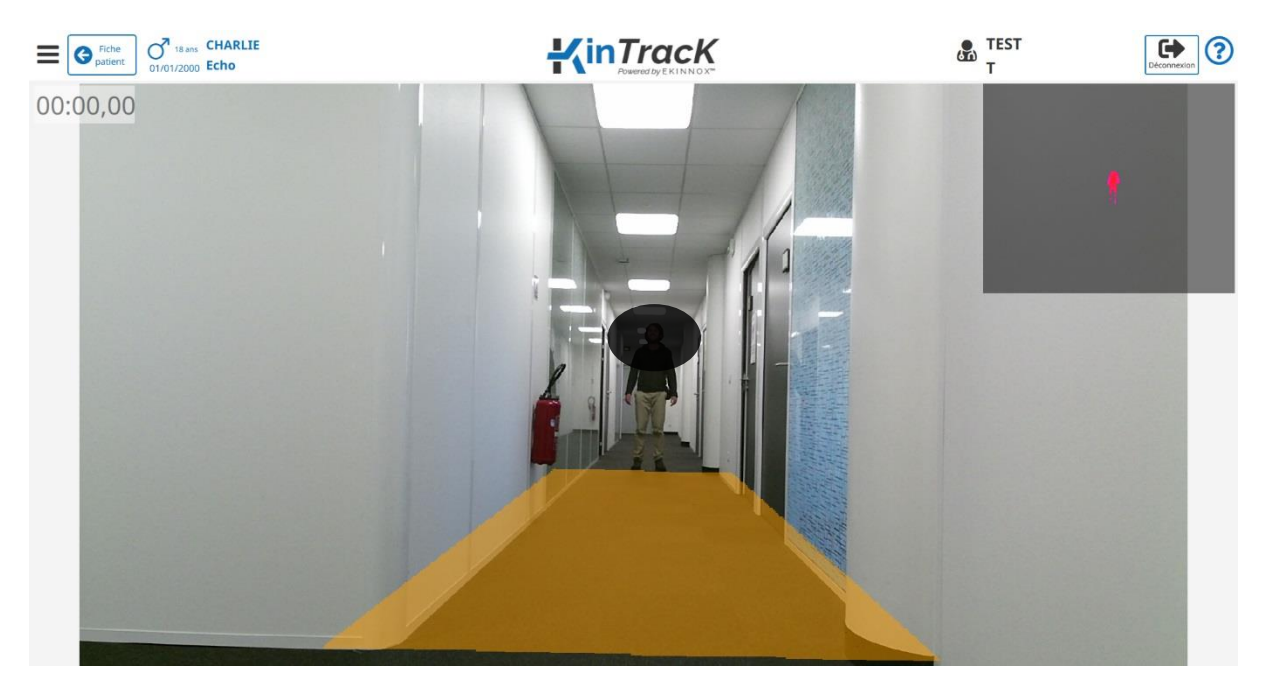

*Figure 15: positionnement du patient*

<span id="page-24-0"></span>Si vous réalisez un enregistrement avec accompagnant, réduisez la zone d'exercice de façon à ce que la silhouette de l'accompagnant n'apparaisse pas sur l'indicateur de détection.

<span id="page-24-1"></span>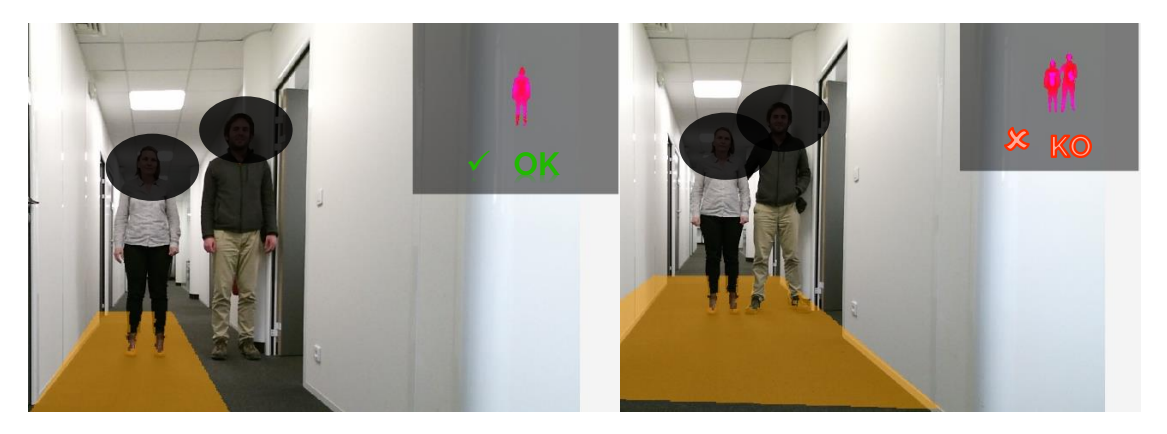

*Figure 16: intérêt de la zone d'exercice réduite pour une analyse de la marche avec accompagnant*

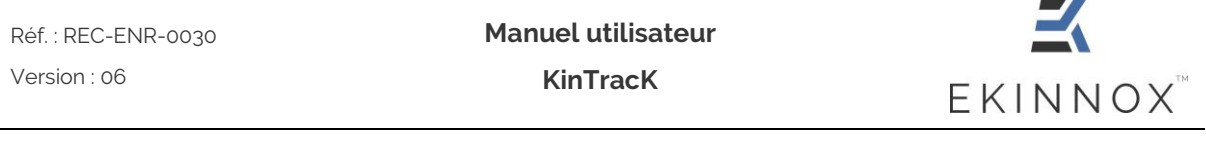

- Démarrer l'enregistrement en cliquant sur le bouton d'enregistrement en bas au centre de l'image.
- Demander au patient de venir jusqu'à la caméra, d'effectuer un demi-tour et de retourner à sa position de départ.
- Arrêter l'enregistrement en cliquant sur le bouton d'enregistrement en bas au centre de l'image.

## <span id="page-25-0"></span>*5.3. Entrer des informations concernant l'activité*

• Dans la page patient, pour une activité, cliquez sur **Caractéristiques:** J. Une zone de saisie apparait à droite de l'écran.

| $\bigodot$ Liste des            | $49 \text{ ans}$ A<br>01/01/1970 Demo   |                                                         |                                 | $I$ in $Track$                            |                                                                                         | <b>TEST</b><br>60                                  | Déconnexio               |  |
|---------------------------------|-----------------------------------------|---------------------------------------------------------|---------------------------------|-------------------------------------------|-----------------------------------------------------------------------------------------|----------------------------------------------------|--------------------------|--|
| Latéralité :<br><b>Droitier</b> | Pathologie:                             |                                                         |                                 |                                           |                                                                                         | Médecin référent :                                 | $\overline{\mathscr{Q}}$ |  |
| Poids:                          | Taille:                                 |                                                         |                                 |                                           |                                                                                         | IPP:                                               | Modifier                 |  |
| 16 activités réalisées          |                                         |                                                         |                                 | <b>Edd</b>                                | Générer le<br>Enregistrer<br>12<br>une nouvelle<br>rapport<br><b>Ativité</b><br>général | <b>Mots Clefs</b>                                  |                          |  |
|                                 |                                         | 22/02/2019 à 17:00:35 (durée : 00:15)                   | Réalisée par aa aa              |                                           | マメ面                                                                                     |                                                    |                          |  |
|                                 | Nombre de séquences<br>0/1              | Longueur du demi-pas<br>Gauche Droit                    | Vitesse<br>$0,00 \, \text{m/s}$ | Caractéristiques :                        | Générer le<br>Visualiser<br>B<br>rapport<br><b>l'activité</b><br>d'activité             |                                                    |                          |  |
|                                 | Distance parcourue                      | $0.00m$ $0.00m$<br>Ecartement des pieds                 | Cadence                         |                                           |                                                                                         |                                                    |                          |  |
|                                 | 0.00 <sub>m</sub>                       | $0.00$ m                                                | 0,00 enjambées/min              |                                           |                                                                                         | Observation sur l'activité                         |                          |  |
|                                 | 22/02/2019 à                            | 17:06:45 (durée: 01:02)                                 | Réalisée par aa aa              | Caractéristiques :<br>rollator            | √♪面<br>Générer le<br>$\bigotimes$ Visualiser<br>rapport                                 | Vous pouvez ajouter des notes ou des remarques ici |                          |  |
|                                 | Nombre de séquences<br>1/2              | Longueur du demi-pas<br>Gauche Droit<br>$0.29m$ $0.13m$ | Vitesse<br>$0.20 \, \text{m/s}$ |                                           |                                                                                         |                                                    |                          |  |
|                                 | Distance parcourue<br>2.82 m            | Ecartement des pieds<br>$0.15$ m                        | Cadence<br>55,12 enjambées/min  |                                           | <b>l'activité</b><br>d'activité                                                         |                                                    |                          |  |
|                                 | 22/02/2019 à                            | 16:58:47 (durée: 00:22)                                 | Réalisée par aa aa              |                                           | ▽ メ 面                                                                                   |                                                    |                          |  |
|                                 | Nombre de séquences<br>0/1              | Longueur du demi-pas<br>Gauche Droit<br>$0.00m$ $0.00m$ | Vitesse<br>$0.00 \, \text{m/s}$ |                                           | Caractéristiques :<br>Générer le<br>Visualiser<br>rapport<br>l'activité<br>d'activité   |                                                    |                          |  |
| ÷                               | Distance parcourue<br>0.00 <sub>m</sub> | Ecartement des pieds<br>$0.00$ m                        | Cadence<br>0,00 enjambées/min   |                                           |                                                                                         |                                                    |                          |  |
|                                 | 22/02/2019 à                            | 16:49:30 (durée: 01:00)                                 | Réalisée par aa aa              |                                           | ▽ プ 面                                                                                   |                                                    |                          |  |
|                                 | Nombre de séquences                     | Lonqueur du demi-pas                                    | Vitesse                         | Caractéristiques :<br>parkinson           |                                                                                         |                                                    |                          |  |
|                                 | 2/2                                     | Gauche Droit<br>$0.23m$ $0.19m$                         | $0.25 \, \text{m/s}$            |                                           | Générer le<br>Visualiser<br>rapport<br>l'activité<br>d'activité                         |                                                    |                          |  |
|                                 | Distance parcourue<br>8.83 m            | Ecartement des pieds<br>$0.15$ m                        | Cadence<br>71.79 enjambées/min  |                                           |                                                                                         |                                                    |                          |  |
|                                 | 22/02/2019 à                            | 16:46:26 (durée: 00:46)                                 | Réalisée par aa aa              |                                           | ▽ メ 面                                                                                   |                                                    |                          |  |
|                                 | Nombre de séquences<br>2/2              | Longueur du demi-pas<br>Gauche Droit                    | Vitesse<br>$0.28$ m/s           | Caractéristiques :<br>deux cannes simples | Générer le                                                                              | ×<br>Annuler                                       | ष्ठा<br>Sauvegarder      |  |

*Figure 17: ajout des caractéristiques de l'activité*

<span id="page-25-1"></span>• Entrez des mots-clefs pour caractériser l'activité : typiquement le type d'aide technique ou le défaut de marche observé (steppage, fauchage, …).

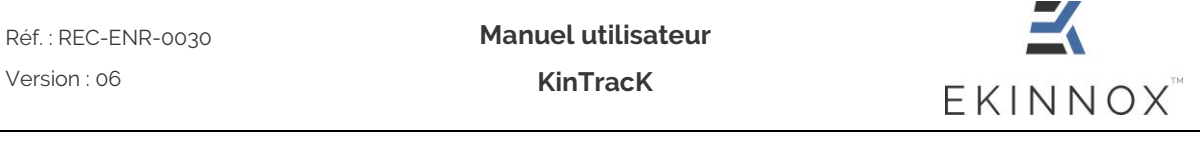

- Entrez davantage d'informations sur l'activité dans la zone « Observation sur l'activité » si nécessaire.
- Sauvegarder • Sauvegardez en cliquant sur en bas de l'écran. Si vous oubliez de sauvegarder, un message vous le rappellera :

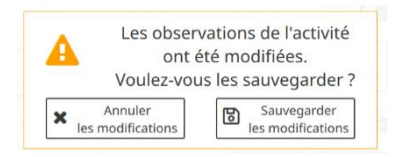

*Figure 18: sauvegarde des observations de l'activité*

<span id="page-26-0"></span>• Les mots-clefs apparaissent dans la page patient :

| Liste des<br>patients              | 49 ans A<br>01/01/1970 Demo                                                           |                                                                                                    | $\frac{1}{2}$ in $\text{Track}$                                                                                      | <b>TEST</b><br>66                                  | Déconnexio              |
|------------------------------------|---------------------------------------------------------------------------------------|----------------------------------------------------------------------------------------------------|----------------------------------------------------------------------------------------------------|----------------------------------------------------|-------------------------|
| Latéralité :<br>Droitier<br>Poids: | Pathologie:<br>Taille:                                                                |                                                                                                    |                                                                                                    | Médecin référent :<br>IPP:                         | ☑<br>Modifier           |
| 16 activités réalisées             |                                                                                       |                                                                                                    | Générer le<br>12<br>une nouvelle<br>rapport<br>général                                                               | Mots Clefs                                         |                         |
|                                    | Distance parcourue<br>9.04 m                                                          | Ecartement des pieds<br>Ladence<br>$0.19$ m<br>79,99 enjambées/min                                                                                                    |                                                                                                    | hémilplégie                                        | attaque latéral du pied |
|                                    |                                                                                       | 22/02/2019 à 16:32:24 (durée : 00:43)<br>Réalisée par aa aa                                                                                                    | 人血                                                                                                    | fauchage                                           |                         |
|                                    | Nombre de séquences<br>2/2                                                            | Longueur du demi-pas<br>Vitesse<br>Gauche Droit<br>$0,39 \text{ m/s}$                                                                                                    | Caractéristiques :<br>hémilplégie<br>Générer le<br>attaque latéral du pied                                           | griffe des orteils                                 |                         |
|                                    | Distance parcourue<br>$8,21 \, \text{m}$                                              | 0,34m<br>0,25m<br>Ecartement des pieds<br>Cadence<br>78,90 enjambées/min<br>$0,26$ m                                                                                                    | Visualiser<br>B<br>fauchage<br>rapport<br><b>Pactivité</b><br>d'activité<br>griffe des orteils                       | Observation sur l'activité                         |                         |
|                                    | 22/02/2019 à<br>Nombre de séguences<br>1/3<br>Distance parcourue<br>2.60 <sub>m</sub> | 16:48:13 (durée : 00:26)<br>Réalisée par aa aa<br>Longueur du demi-pas<br>Vitesse<br>Gauche<br>Droit<br>$0.31 \, m/s$<br>$0.23m$ $0.30m$<br>Cadence<br>Ecartement des nieds<br>$0,17 \, m$<br>88,65 enjambées/min     | Ff<br>Caractéristiques :<br>Générer le<br>Visualiser<br>rapport<br>Pactivité<br>d'activité                           | Vous pouvez ajouter des notes ou des remarques ici |                         |
|                                    | 22/02/2019 à<br>Nombre de séquences<br>2/2<br>Distance parcourue<br>5,35 m            | 16:42:15 (durée : 00:56)<br>Réalisée par aa aa<br>Longueur du demi-pas<br>Vitesse<br>$0.26$ m/s<br>Gauche Droit<br>$0.18m$ $0.26m$<br>Cadence<br>Ecartement des pieds<br>67,37 enjambées/min<br>$0.22$ m              | 一人血<br>Caractéristiques:<br>tripode<br>Générer le<br>Visualiser<br>hémilplégie<br>rapport<br>Pactivité<br>d'activité |                                                    |                         |
|                                    | 22/02/2019 à<br>Nombre de séquences<br>171<br>Distance parcourue<br>0.71 m            | 16:56:58 (durée : 00:22)<br>Réalisée par aa aa<br>Longueur du demi-pas<br>Vitesse<br>$0,29 \text{ m/s}$<br>Gauche:<br>Droit-<br>$0.08m$ $0.27m$<br>Cadence<br>Ecartement des pieds<br>$0.34$ m<br>98,60 enjambées/min | Am<br>Caractéristiques:<br>Gériérer le<br><b>Wyualiser</b><br>'A<br>rapport<br>Pactivité<br>d'activité               | $\mathbf x$<br>Annuler                             | ष्ठा<br>Sauvegarder     |
|                                    |                                                                                       | 22/02/2019 à 16:10:40 (durée : 00:19) Réalisée par an an                                                                                                    | Ff                                                                                                    |                                                    |                         |

<span id="page-26-1"></span>*Figure 19: mots-clefs dans la page patient*

<span id="page-27-0"></span>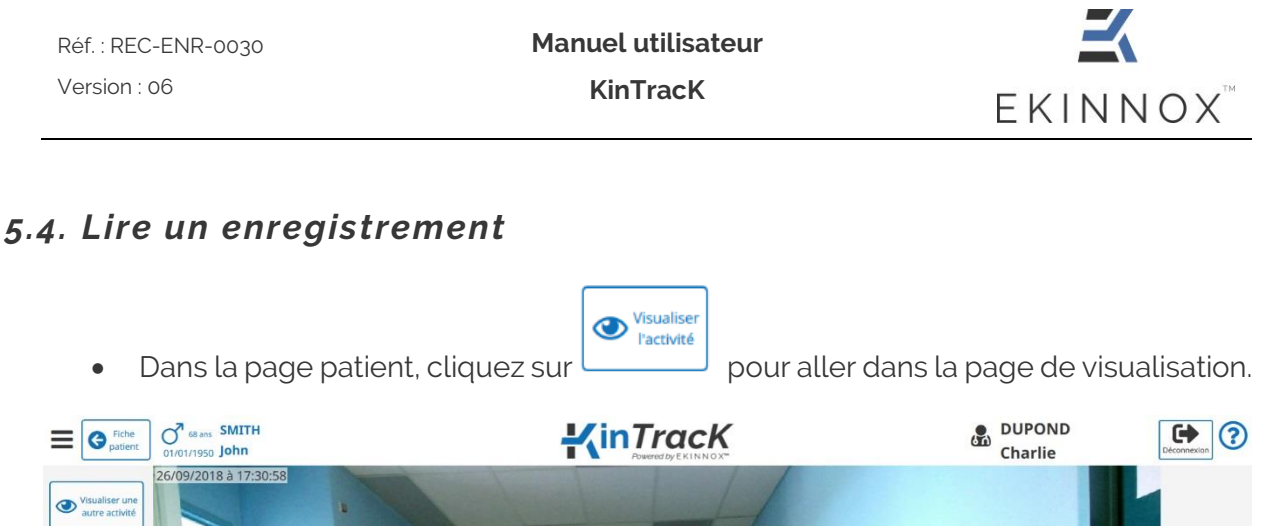

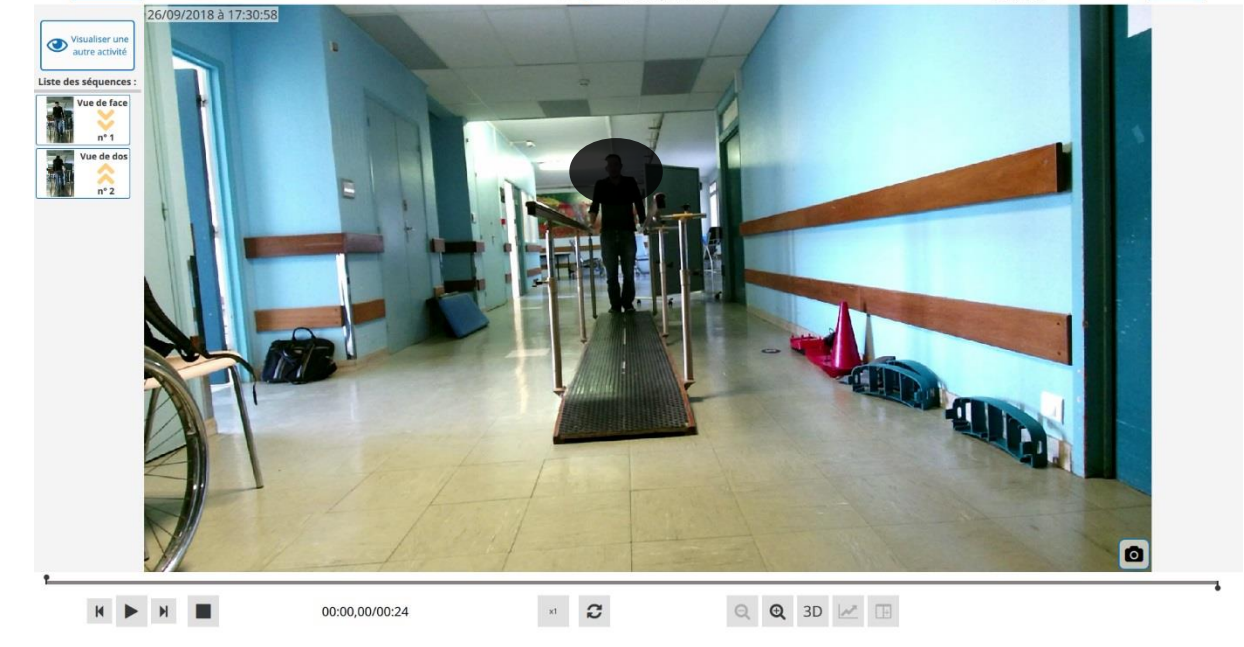

*Figure 20: page de visualisation*

- <span id="page-27-1"></span>• Dans la page de visualisation, vous pouvez visualiser l'ensemble de l'enregistrement réalisé.
- Le fil de lecture sous l'image permet :
	- o de se placer à un instant donné de la vidéo en cliquant sur le fil de lecture,
	- o de restreindre la partie de la vidéo qu'on veut visualiser en déplacement avec la souris les curseurs à chaque extrémité du fil de lecture.

Les outils de visualisation se trouvent en bas de l'écran :

Réf. : REC-ENR-0030 Version : 06

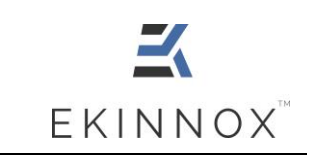

00:00,03/00:23 Déroulé temporel/temps total de l'enregistrement

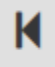

Lecture arrière image par image

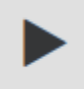

Lecture/Pause

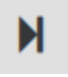

Lecture avant image par image

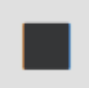

Arrêt de la vidéo et retour à la première image de la vidéo.

 $x1$ 

Ralenti. Il y a 3 vitesses de visualisation :

- Vitesse réelle
- 0,5 x vitesse réelle
- 0,25 x vitesse réelle

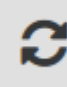

Lecture en boucle

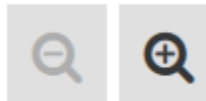

Boutons de zoom. Il y a 4 niveaux de zoom :

- Normal
- Zoom sur la silhouette totale du patient
- Zoom sur les jambes du patient
- Zoom sur les pieds du patient

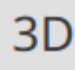

Visualisation 3D (Voir [5.6\)](#page-30-0)

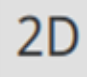

Retour à la visualisation vidéo

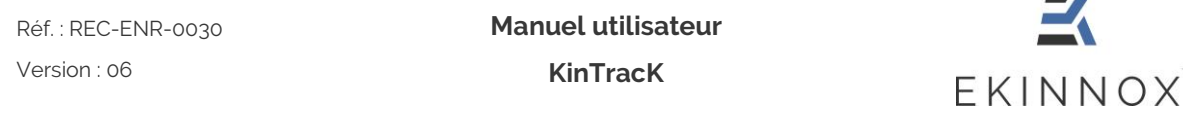

## <span id="page-29-0"></span>*5.5. Séquences*

Les séquences correspondent aux différents trajets effectués par le patient, typiquement un aller vers la caméra (vue de face) ou un retour à la position initiale (vue de dos).

• Cliquez sur la séquence souhaitée en cliquant sur une des vignettes à gauche de l'écran.

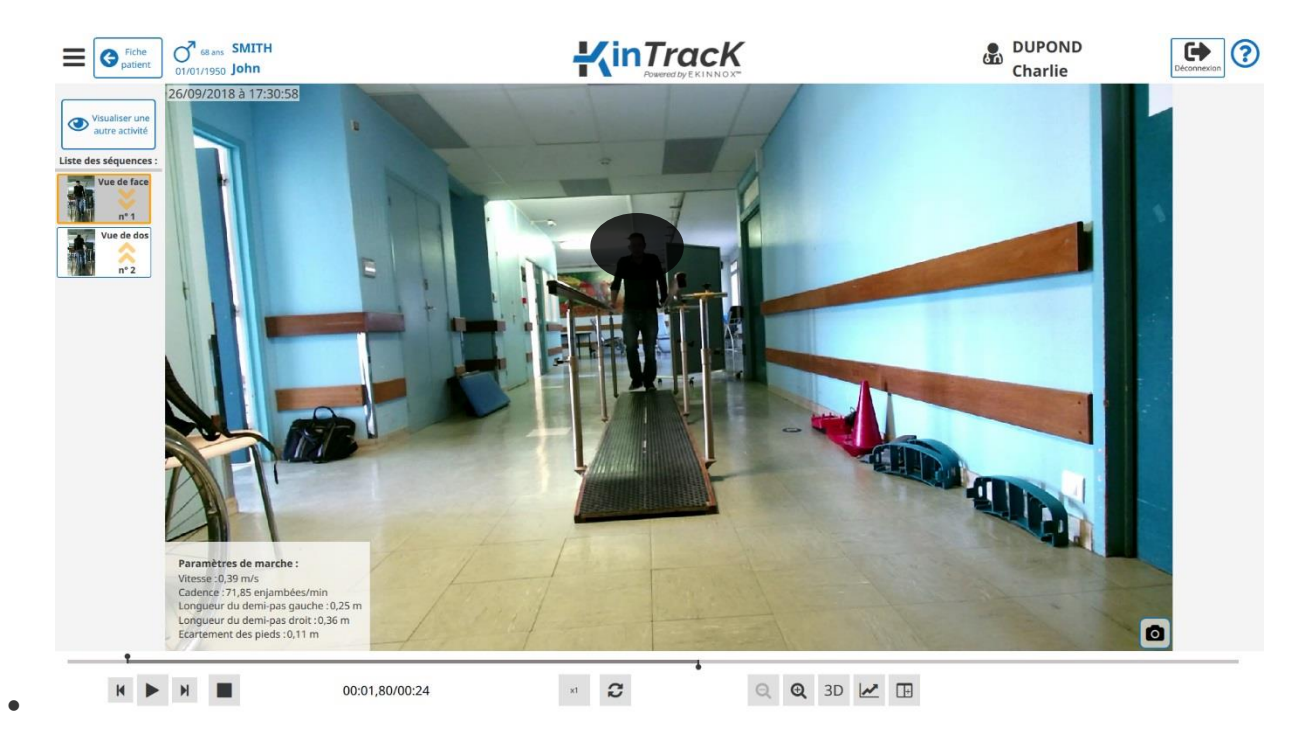

• Cliquez de nouveau pour revenir à l'enregistrement.

*Figure 21: visualiser une séquence*

<span id="page-29-1"></span>Pour chaque séquence, des paramètres de marche sont calculés et affichés et deux outils de visualisation supplémentaires sont disponibles en bas de l'écran.

| Paramètres de marche :               |
|--------------------------------------|
| Vitesse: 0,39 m/s                    |
| Cadence: 71,85 enjambées/min         |
| Longueur du demi-pas gauche : 0,25 m |
| Longueur du demi-pas droit : 0,36 m  |
| Ecartement des pieds : 0,11 m        |
|                                      |

<span id="page-29-2"></span>*Figure 22: affichage des paramètres de marche*

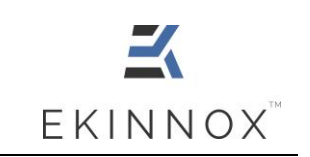

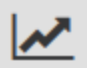

Visualisation des courbes : Longueur d'enjambée et écartement des pieds en fonction du temps. Voir [5.8.](#page-35-0)

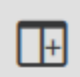

Page de comparaison de séquences : voir [5.7.](#page-31-0)

# <span id="page-30-0"></span>*5.6. Vue 3D*

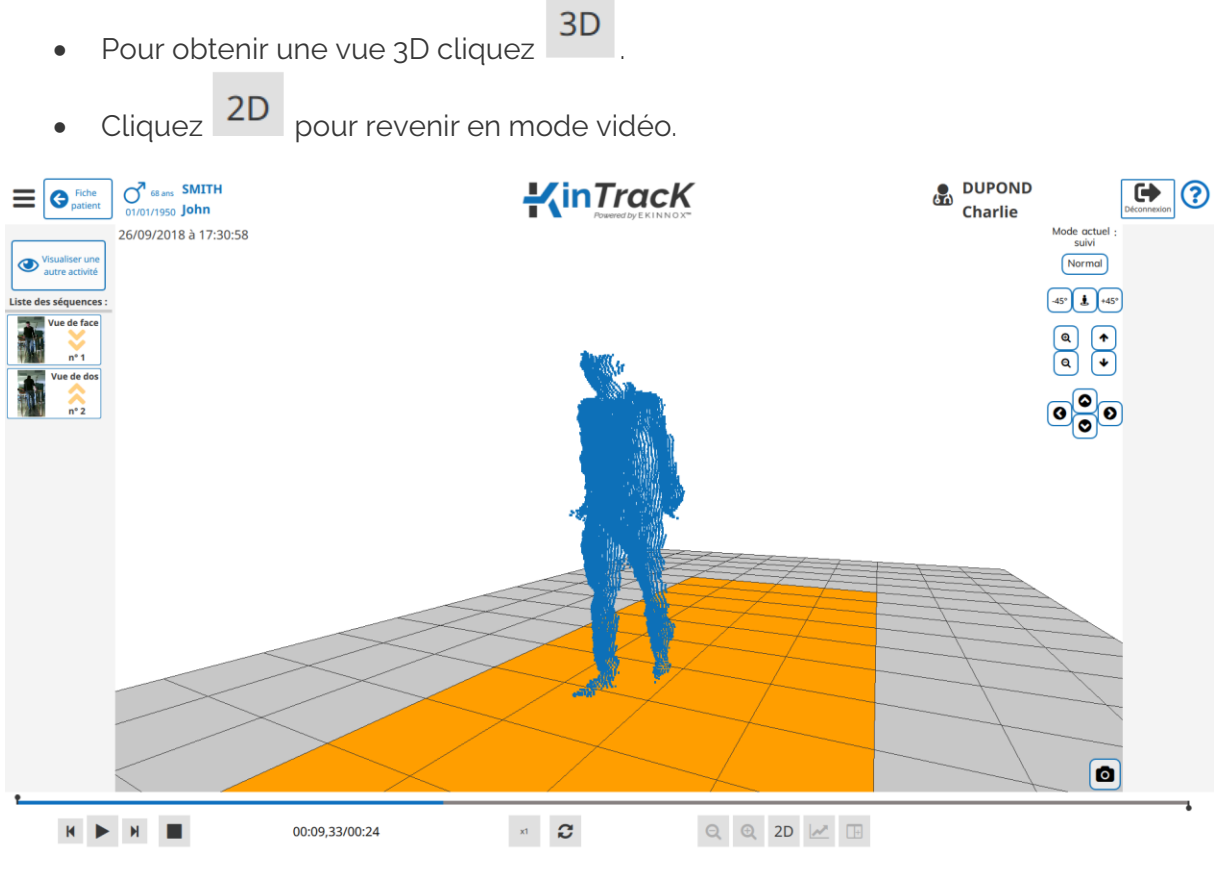

*Figure 23: vue 3D*

- <span id="page-30-1"></span>• En vue 3D, le patient est représenté sous forme d'un nuage de points.
- Les interactions possibles avec cette vue sont données par les boutons en haut à droite :

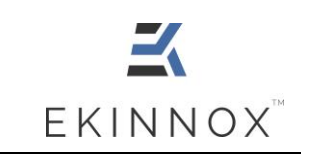

*Note : survoler ces boutons avec la souris affiche comment faire les mêmes actions avec le clavier et la souris.*

Normal Changer de mode de visualisation : normal (caméra fixe) ou suivi (la caméra avance en même temps que le patient).

#### $-45^\circ$ Å  $+45^\circ$

Déplacer le point de vue autour du patient, jusqu'à la prochaine position cardinale parmi les 8 positions distantes de 45°. Attention, ce bouton n'est pas recommandé en mode suivi.

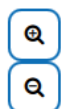

Zoomer/dézoomer en cliquant. Attention : il ne faut pas laisser appuyer le bouton de la souris. Avec le clavier et la souris : Ctrl + Mollette.

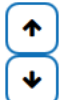

Monter ou descendre l'image à l'écran. Avec la souris, click droit et déplacement de la souris de haut en bas.

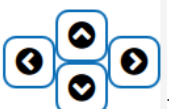

Tourner la vue 3D autour du patient. Avec la souris, click gauche et déplacement de la souris de haut en bas ou de droite à gauche.

# <span id="page-31-0"></span>*5.7. Comparaison*

- $\overline{C}$  Cliquez sur  $\overline{C}$  pour obtenir la page de comparaison.
- La page de comparaison permet de comparer 2 séquences de même type : par exemple 2 vues de face.
- Par défaut, c'est la vidéo de la séquence de gauche qui s'affiche à droite.

<span id="page-32-0"></span>•

**Manuel utilisateur KinTracK**

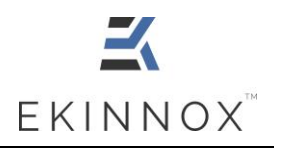

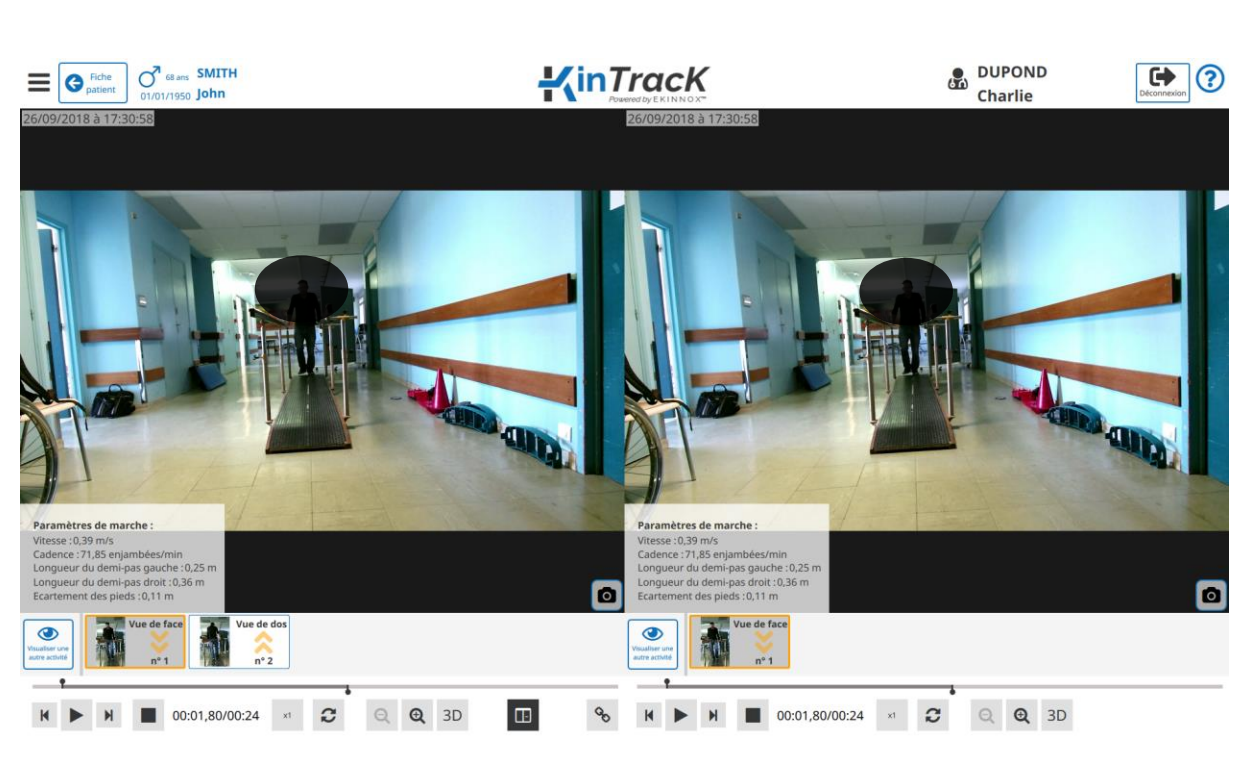

*Figure 24: page de comparaison*

• Cliquez **E** pour revenir à la page de visualisation simple.

Visualiser un

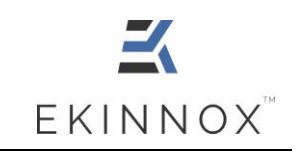

• Pour comparer 2 séquences qui proviennent d'activités différentes, cliquez sur  $\bigcirc$ 

autre activité à droite et sélectionner la séquence souhaitée.

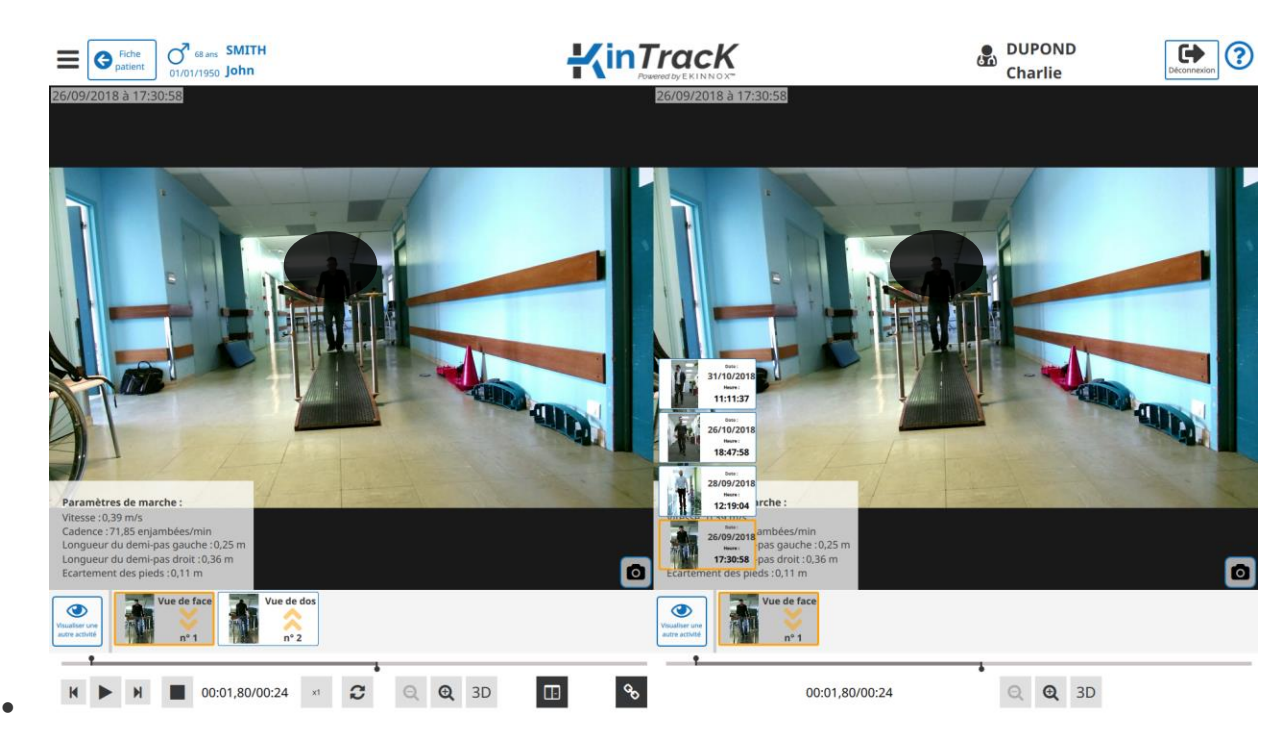

*Figure 25: choix de l'activité dans la page de comparaison*

- <span id="page-33-0"></span>• La séquence sélectionnée est entourée en orange.
- Pour visualiser 2 séquences de façon synchronisée :
	- o Choisissez un point de départ pour chaque vidéo.
	- o Cliquez sur
	- o Lancez la lecture ou le défilement image par image.

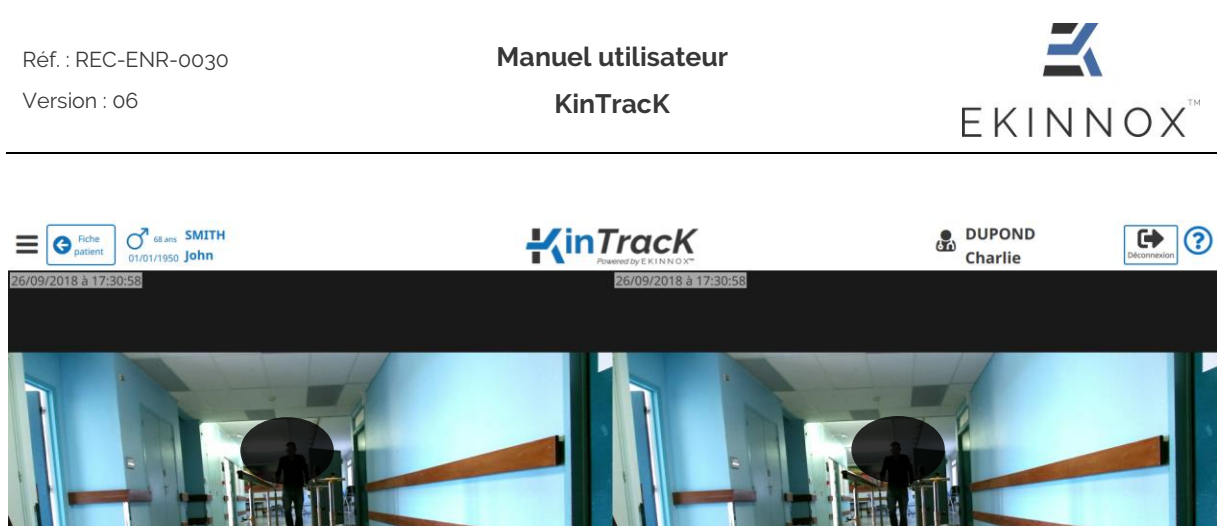

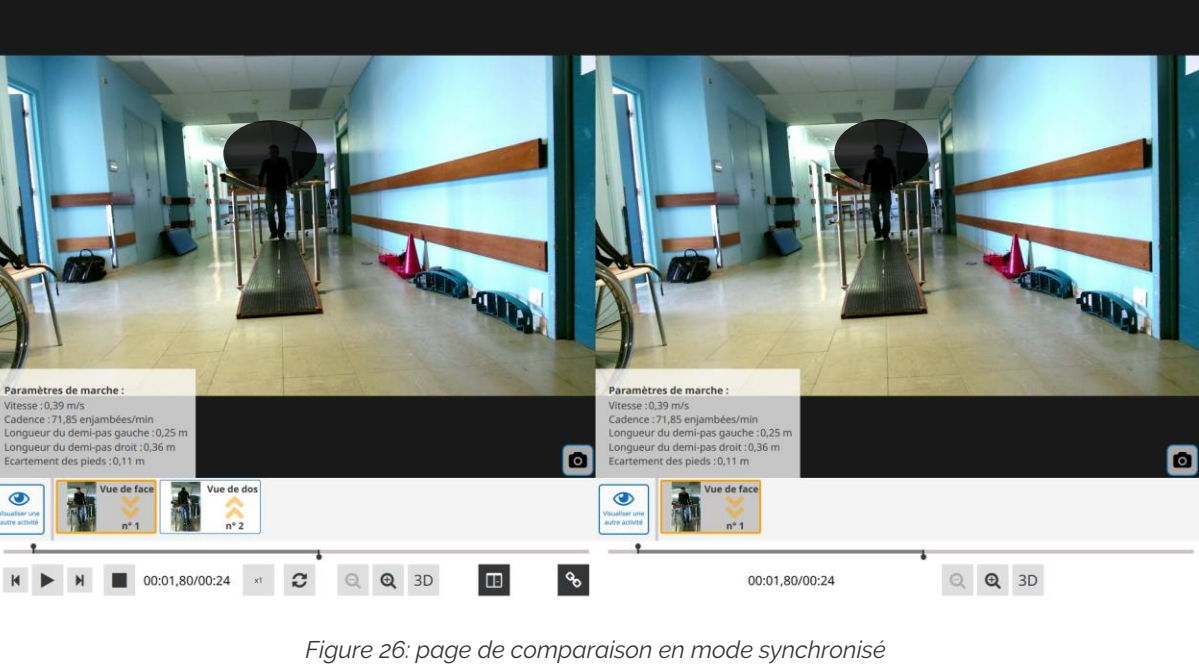

<span id="page-34-0"></span>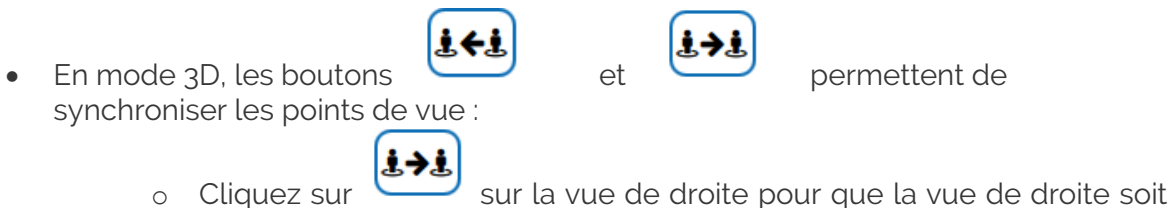

- modifiée et acquiert le même point de vue que la vue de gauche.
	- 161
- o Cliquez sur sur la vue de gauche pour que la vue de gauche soit modifiée et acquiert le même point de vue que la vue de droite.

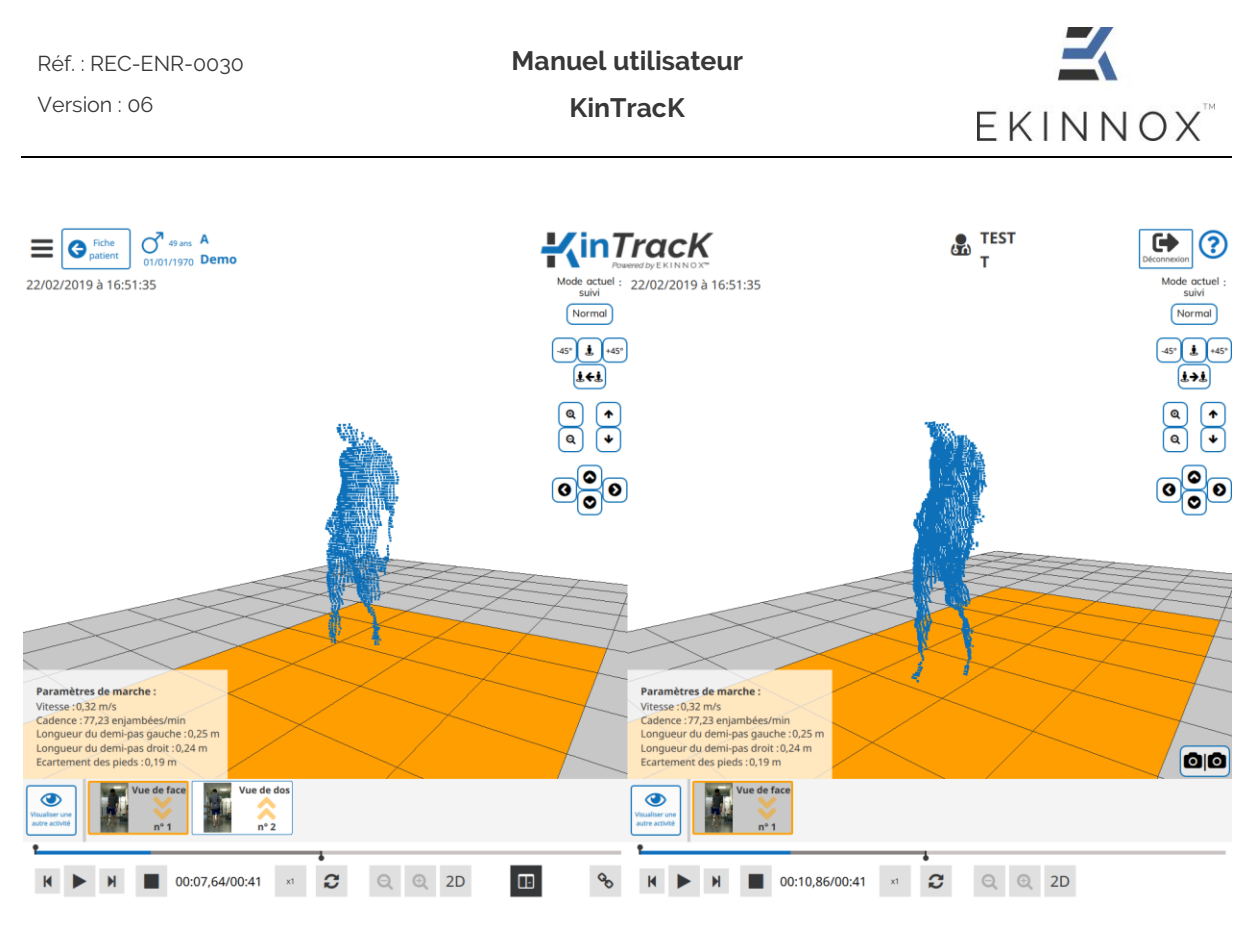

*Figure 27: comparaison de vues 3D*

# <span id="page-35-1"></span><span id="page-35-0"></span>*5.8. Courbes*

Le dispositif permet de générer automatiquement 2 types de courbes, accessibles en

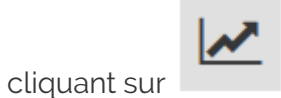

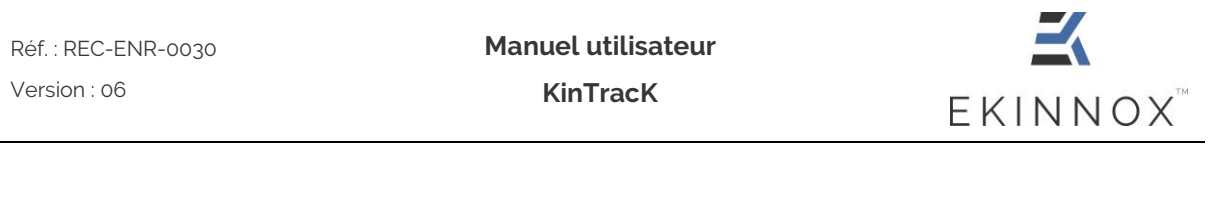

<span id="page-36-0"></span>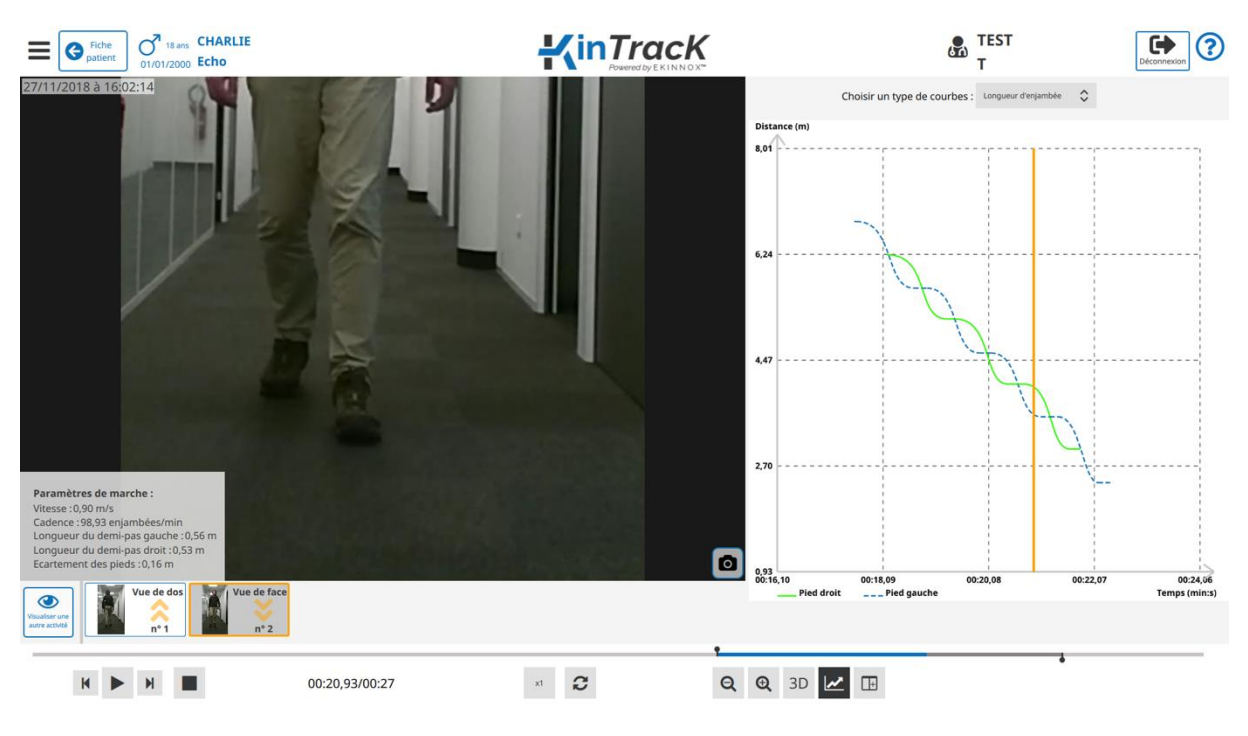

*5.8.1. Longueur d'enjambée*

*Figure 28: courbe relative à la longueur d'enjambée*

<span id="page-36-1"></span>La courbe relative à la longueur d'enjambée représente :

- En vert : la distance parcourue par le pied droit en fonction du temps.
- En bleu : la distance parcourue par le pied gauche en fonction du temps.
- En orange : l'instant correspondant à la vidéo.

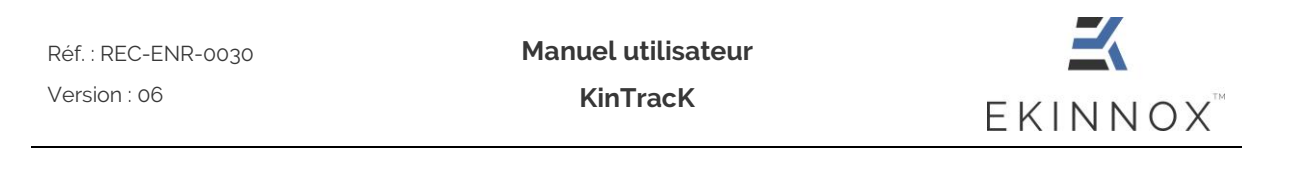

<span id="page-37-0"></span>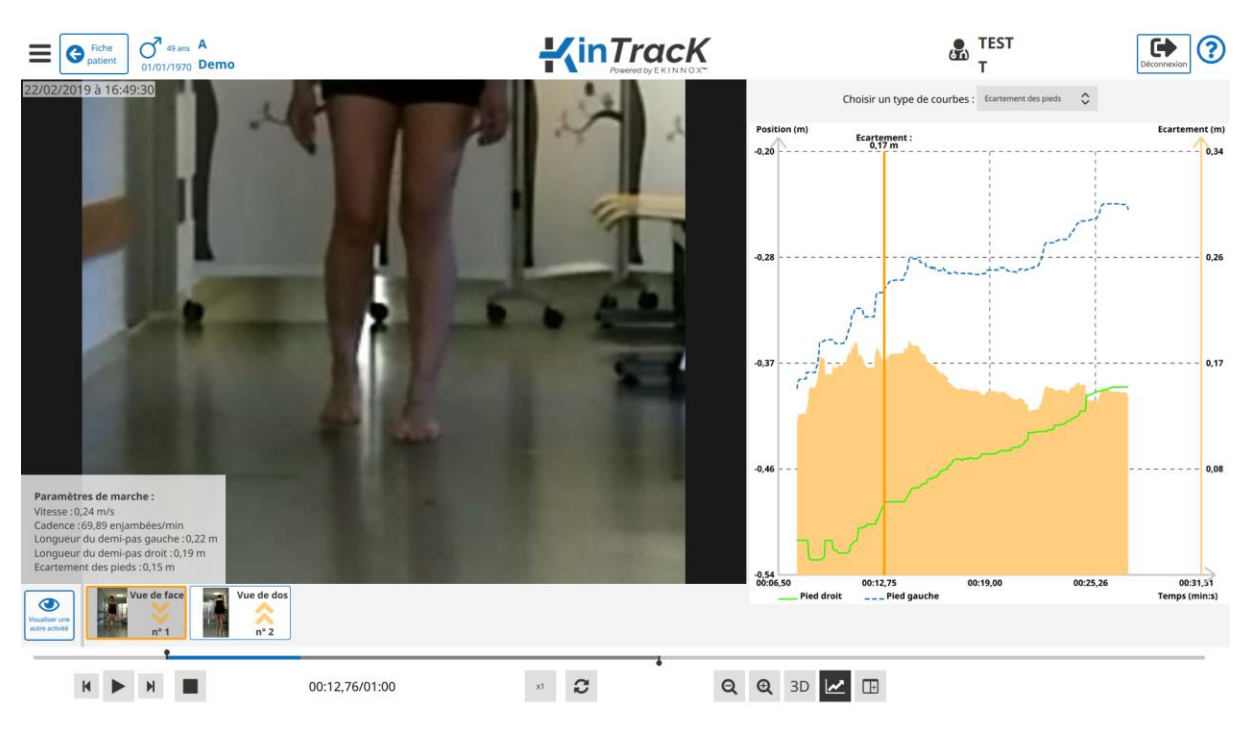

*5.8.2. Ecartement des pieds*

*Figure 29: courbe relative à l'écartement des pieds*

<span id="page-37-1"></span>La courbe relative à l'écartement des pieds représente :

- En vert : la position latérale du pied droit en fonction du temps.
- En bleu : la position latérale du pied gauche en fonction du temps.
- En orange, la valeur de l'écartement des pieds.
- La ligne orange verticale correspond à l'instant de la vidéo représenté à gauche de l'écran. Un clic sur les courbes permet de positionner la vidéo à un instant donné et la valeur de l'écartement des pieds correspondant est affichée au sommet de la ligne.

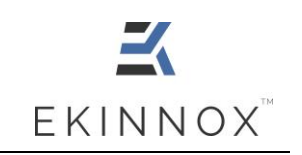

# <span id="page-38-0"></span>**6. Produire un rapport d'analyse**

## <span id="page-38-1"></span>*6.1. Captures d'écran*

- Vous pouvez faire des captures d'écran grâce au bouton **de la présent sur toutes** les pages d'analyse.
- Ces captures d'écran pourront être insérées dans le rapport d'activité (voir [6.2\)](#page-38-2).
- [၀][၀ • Dans la page de comparaison, le bouton permet de faire une capture d'écran totale, contenant les 2 images des 2 activités présentes à l'écran.

## <span id="page-38-2"></span>*6.2. Rapports d'activité*

- Vous pouvez générer un rapport concernant une activité et sélectionner les séquences que vous souhaitez inclure dans ce rapport :
	- o Dans la page patient, pour une activité, cliquez sur sour avoir un apercu des séquences de l'activité.

 $\frac{1}{2}$ inTracK  $\frac{1}{20}$  TEST  $\boxed{\blacksquare}$  $\begin{tabular}{c|c|c|c} \hline \quad & \quad \bullet & \quad \bullet & \quad \bullet \\ \hline \quad \bullet & \quad \bullet & \quad \bullet & \quad \bullet \\ \hline \quad \bullet & \quad \bullet & \quad \bullet & \quad \bullet \\ \hline \end{tabular} \begin{tabular}{c|c|c} \hline \quad \bullet & \quad \bullet & \quad \bullet & \quad \bullet \\ \hline \quad \bullet & \quad \bullet & \quad \bullet & \quad \bullet \\ \hline \quad \bullet & \quad \bullet & \quad \bullet & \quad \bullet & \quad \bullet \\ \hline \end{tabular}$ **Droitier**  $\mathbb{Z}$ **Taille**  $IPP:$ Sélection des séquences pour le calcul des paramètres de l'activité 16 activités réalisées Distance parcourue | Ecartemer<br>7,92 m Cadence<br>**75,07 enjan** Gauche Droit<br>0,25m 0,24m 一人血 22/02/2019 à 16:52:47 (durée : 00:25) Ecarteme<br>0,19 m  $\checkmark$ NOT<br>**1/2** νιτesse<br>**0,59 m/** Gauche Droit<br>0.35m 0.39m E **O** Visual Vitesse<br>0.32 m/s Ecartement des piec<br>0,20 m Cadence<br>96,30 enja Cadence<br><mark>77,23 enjambées/min</mark> Vue de face 22/02/2019 à 16:51:35 (durée : 00:41) Réalisée par aa aa ▽ ぺ 面 Caractéristiques :<br>post avc évolution Longueur du demi-pas<br>Gauche Droit<br>**0,28m 0,25m**  $\frac{100}{2}$  $0.36 \text{ m/s}$ Gauche Droit<br>0,32m 0,25m 日  $\ddot{\textbf{C}}$ Ecarteme<br>0,19 m nt des nied Distance parcourue<br>9,04 m Ecartement des pieds<br>0,19 m  $\overline{\mathbf{v}}$ Cadence<br>**79,99 enj**i vitesse<br>0,40 m/s  $\sim$  m 22/02/2019 à 16:32:24 (duré Cadence<br>**82,76 enjambées/min** Vue de dos  $0.39 \, \text{m/s}$ Gauche Droit<br>**0,34m 0,25m**  $\bigcirc$ Ecartement des pi<br>0,26 m Distand<br>8.21 m  $78.90 \text{ m}$ 人血 22/02/2019 à 16:48:13 (durée  $\frac{1}{1/3}$  $0,31 \, \text{m/s}$ Gauche Droit<br>**0,23m 0,30m**  $\bigodot^{\vee}$ Ecartement des pie<br>0,17 m Cadence<br>88.65 enia  $2.60r$ **X** Annuler Sauvegarder 22/02/2010 A 16:42-15

<span id="page-38-3"></span>*Figure 30: aperçu des séquences d'une activité*

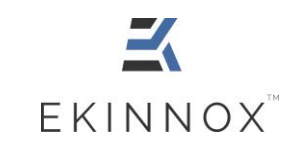

- **KinTracK**
- o **Remarque : un click dans l'encart de l'activité permet également de sélectionner l'activité et d'afficher les courbes des séquences.**

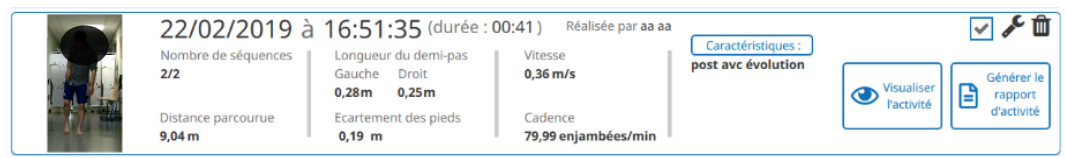

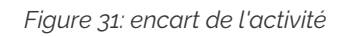

- <span id="page-39-0"></span>o Pour chaque séquence, les courbes sont affichées et une case indique si la séquence est sélectionnée. Par défaut, seules les séquences avec suffisamment de cycles de marche correctement détectés sont sélectionnées.
- o Les courbes permettent de se rendre compte du nombre de cycles de marche :

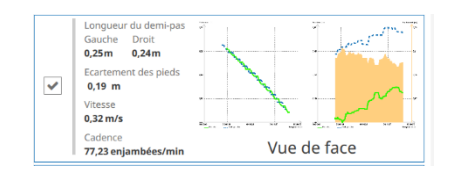

 $\Rightarrow$  Exemple 1 : séquence avec suffisamment de cycles de marche

- o les courbes comportent un grand nombre de points
	- o la séquence est sélectionnée.

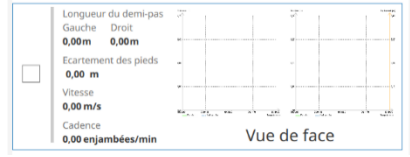

- Exemple 2 : séquence sans cycle de marche
	- o les courbes sont inexistantes
	- o la séquence n'est pas sélectionnée

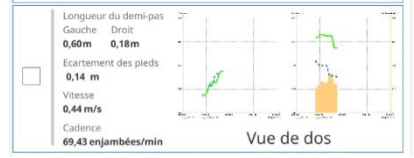

- $\Rightarrow$  Exemple 3 : séquence avec un nombre de cycles insuffisant pour calculer tous les paramètres :
	- o les courbes comportent peu de points
	- o la séquence n'est pas sélectionnée

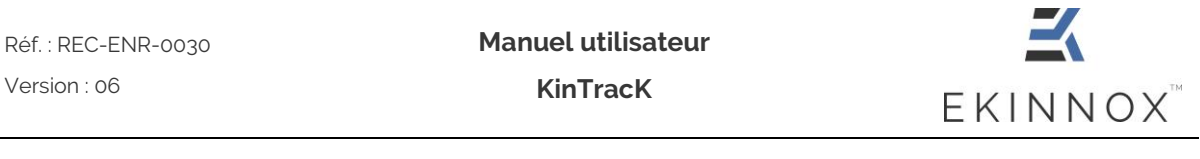

- Vous pouvez changer la sélection par défaut :
	- o En cliquant sur  $\Box$  pour conserver une séquence même si tous les paramètres n'ont pas été calculés.
	- $\circ$  En cliquant sur  $\Box$  pour désélectionner une séquence que vous ne souhaitez pas avoir dans le rapport, même si tous les paramètres sont calculés sur cette séquence.
- Pour générer un rapport concernant une activité, cliquez sur « Générer le rapport d'activité » dans la page patient.

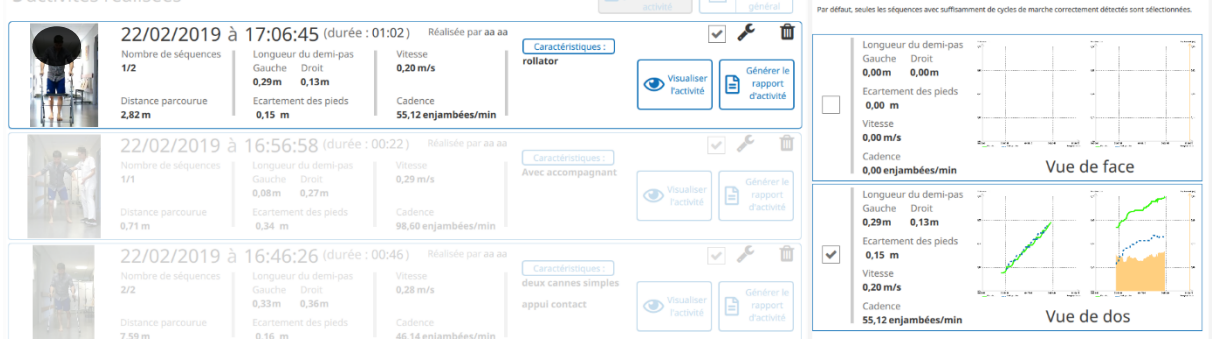

*Figure 32: générer un rapport d'activité*

<span id="page-40-0"></span>• Une page vous demande de choisir les captures d'écran que vous souhaitez insérer dans le rapport :

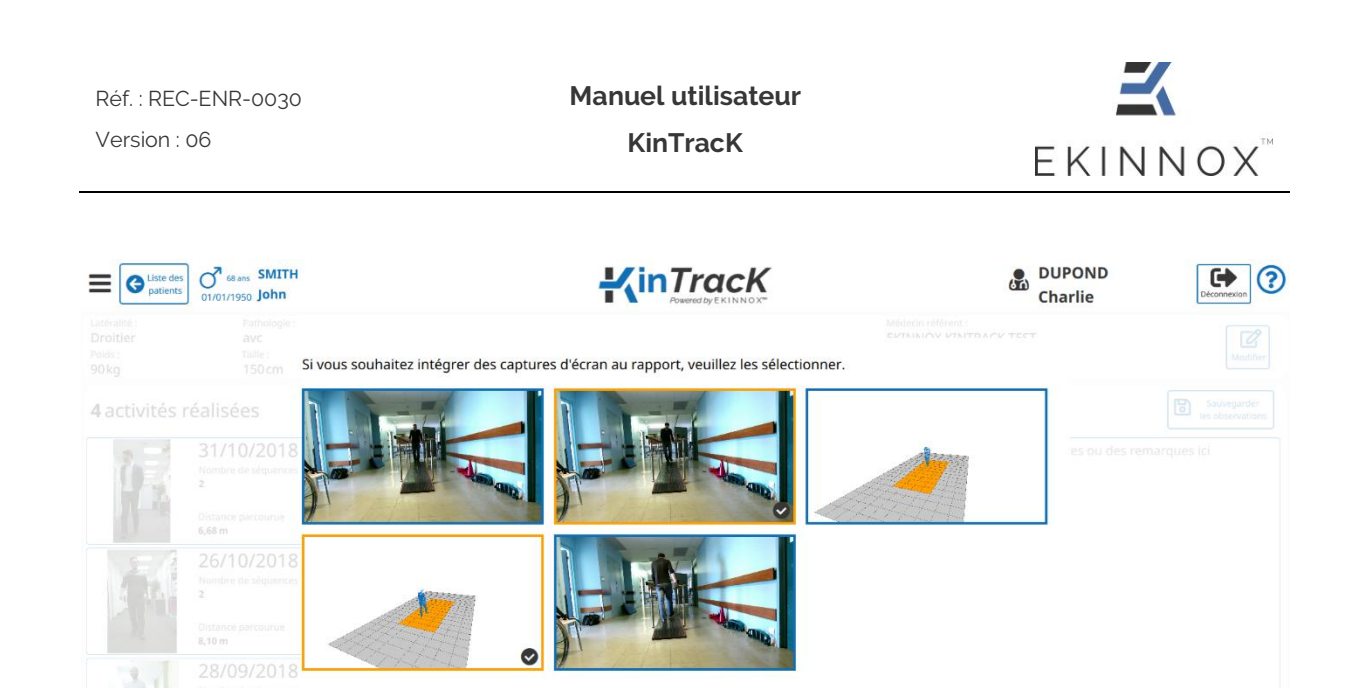

 $\Box$  Générer le rapport **x** Annuler

*Figure 33: choix des captures d'écran*

<span id="page-41-1"></span>• Sélectionnez les captures d'écran que vous souhaitez et cliquez

 $\Box$  Générer le rapport

- . • Vous visualisez le rapport d'activité qui contient :
	- o Une synthèse de l'activité présentant les valeurs moyennes des paramètres de la marche sur l'ensemble de l'activité
	- o Le détail des paramètres pour chaque séquence sélectionnée
	- o Les courbes pour chaque séquence :
		- Longueur d'enjambée en fonction du temps
		- Ecartement des pieds en fonction du temps

## <span id="page-41-0"></span>*6.3. Générer un rapport général*

- Vous pouvez générer un rapport général pour un patient et sélectionner les activités que vous souhaitez inclure dans ce rapport.
	- o Par défaut, aucune activité n'est sélectionnée : la case à cocher est vide.

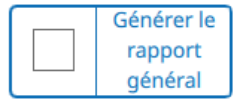

o Vous pouvez sélectionner l'ensemble des activités du patient en cochant la case :

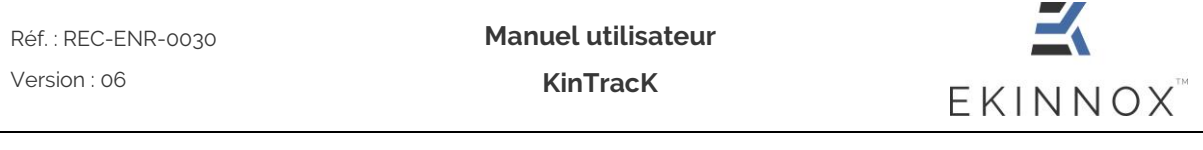

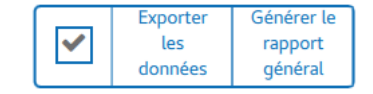

o Vous pouvez choisir certaines activités que vous souhaitez inclure dans le rapport général en cochant la case correspondante de l'activité :

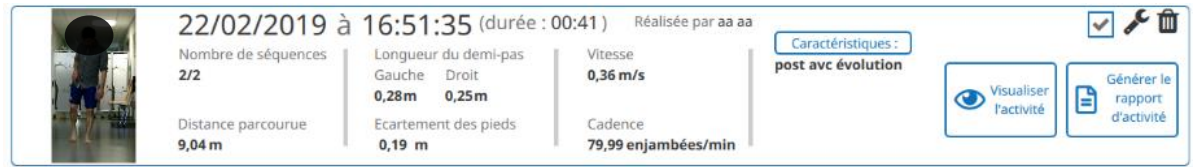

*Figure 34: activité sélectionnée pour le rapport général*

<span id="page-42-0"></span>La case de sélection pour le rapport général apparaitra alors ainsi :

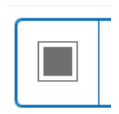

**Une activité pour laquelle la case est grisée n'a aucune séquence sélectionnée ou valide. Pour sélectionner cette activité, sélectionnez d'abord les séquences comme expliqué dans 6.3.** 

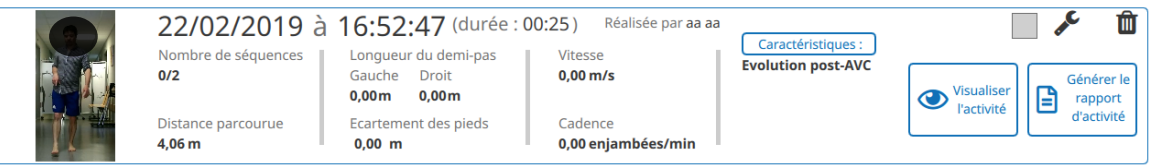

*Figure 35: activité qui ne comporte aucune séquence*

<span id="page-42-1"></span>• Pour générer un rapport global du patient regroupant l'ensemble des activités

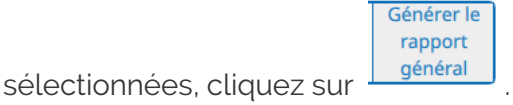

- 
- Le rapport général apparait dans la page de visualisation et contient :
	- o Une synthèse des activités
	- o Les valeurs moyennes des paramètres de la marche lors de la dernière activité
	- o Un graphe d'évolution de chaque paramètre de la marche sur l'ensemble des activités
	- o Le détail des paramètres sur l'ensemble des séquences

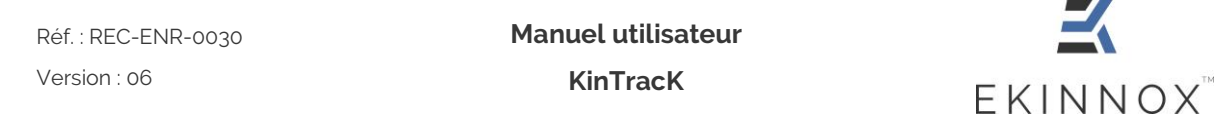

# <span id="page-43-0"></span>*6.4. Export sur Clef USB*

- Branchez une clef USB EKINNOX sur le dispositif (Voir [Figure 1\)](#page-9-2).
- Depuis la page de visualisation d'un rapport, cliquez sur **. El esporter le rapport**

| Fiche<br>$\bigcirc$ patient    |                                                                                                    | $\frac{1}{2}$ inTracK                                                                                                    |                                                                                                    |                                 | <b>TEST</b><br>Œ | Déconnexion         |
|--------------------------------|----------------------------------------------------------------------------------------------------|----------------------------------------------------------------------------------------------------|----------------------------------------------------------------------------------------------------|---------------------------------|------------------|---------------------|
| $1$ sur 6<br>$\Box$<br>$P + 1$ |                                                                                                    | $ +$ Zoom automatique $\circ$<br>$I$ in Track                                                                                     |                                                                                                    | ᅜ                               |                  | Exporter le rapport |
|                                | Patient:<br>Nom de naissance : CHARLIE<br>Prénom : Echo<br>Date de naissance : 01/01/2000<br>IPP:<br>Pathologie:                                                                                                    |                                                                                                    | le 27/11/2018 à 15:59:58<br>Médecin référent :<br>Professionnel de santé :<br><b>TEST T</b>                                        | Date de génération du rapport : |                  |                     |
|                                | Synthèse de l'activité du 22/11/2018 fait à 14:53:09<br>Paramètres spatio-temporels de la marche<br>Cadence<br>Vitesse<br>(enjambées/min)<br>(m/s)<br>$70,68 + 459$<br>$0.69 + 0.06$<br>Paramètres spatiaux de la marche                                                                              |                                                                                                    |                                                                                                    |                                 |                  |                     |
|                                | Longueur d'enjambée<br>Longueur d'enjambée<br>droite (m)<br>gauche (m)                                                                                                    | Longueur du demi-<br>pas gauche (m)                                                                                               | Longueur du demi-<br>pas droit (m)                                                                                                 | Ecartement<br>des pieds (m)     |                  |                     |
|                                | $1,17 \pm 0.02$<br>$1.18 + 0.03$<br>Paramètres temporels de la marche<br>Proportion d'appui<br>Proportion d'appui<br>bipodal gauche (%)<br>bipodal droite (%)<br>$54 + 7$<br>$55 + 7$<br>Proportion phase<br>Proportion phase<br>d'appui gauche (%)<br>d'appui droite (%)<br>$77 \pm 3$<br>$78 \pm 4$ | $0.58 + 0.04$<br>Proportion d'appui<br>unipodal gauche (%)<br>$23 + 3$<br>Proportion phase<br>oscillante gauche (%)<br>$22 \pm 4$ | $0.59 + 0.02$<br>Proportion d'appui<br>unipodal droit (%)<br>$22 \pm 4$<br>Proportion phase<br>oscillante droite (%)<br>$23 \pm 3$ | $0,17 \pm 0.01$                 |                  |                     |

*Figure 36: page de visualisation du rapport*

<span id="page-43-1"></span>• Un message vous indique que l'export a bien été effectué.

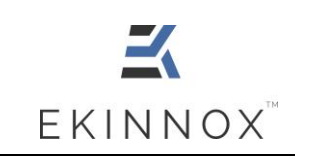

# <span id="page-44-0"></span>**7. Exporter des données**

## <span id="page-44-1"></span>*7.1. Sélection et Export*

• Dans la page patient, vous pouvez choisir d'exporter des données :

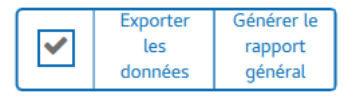

**NB :** *Les données exportées correspondront aux activités sélectionnées. Si aucune activité n'est sélectionnée, le bouton d'export des données est grisé et inopérant :*

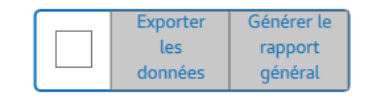

- **Branchez une clef USB EKINNOX directement sur l'ordinateur.**
- Cliquez sur « Exporter les données », un message vous propose de choisir les données à exporter :

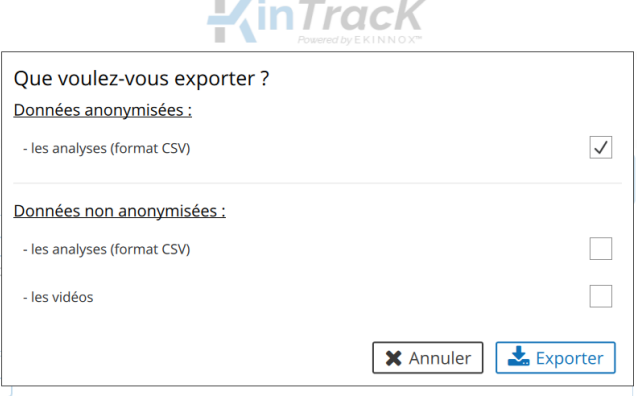

• Si vous choisissez d'exporter des données anonymisées, les données seront directement exportées sur la clef USB :

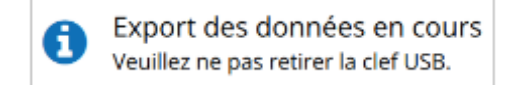

**Manuel utilisateur** Réf. : REC-ENR-0030 Version : 06 **KinTracK** EKINNOX<sup>"</sup>

- Si vous choisissez d'exporter des données non-anonymisées :
	- o Vous pouvez choisir d'exporter soit les données des analyses spatiotemporelles au format CSV, soit les vidéos de votre patient, soit les 2.
	- o Un message apparaîtra. Vous devez vous engager à protéger les données personnelles exportées en cochant la case correspondante.

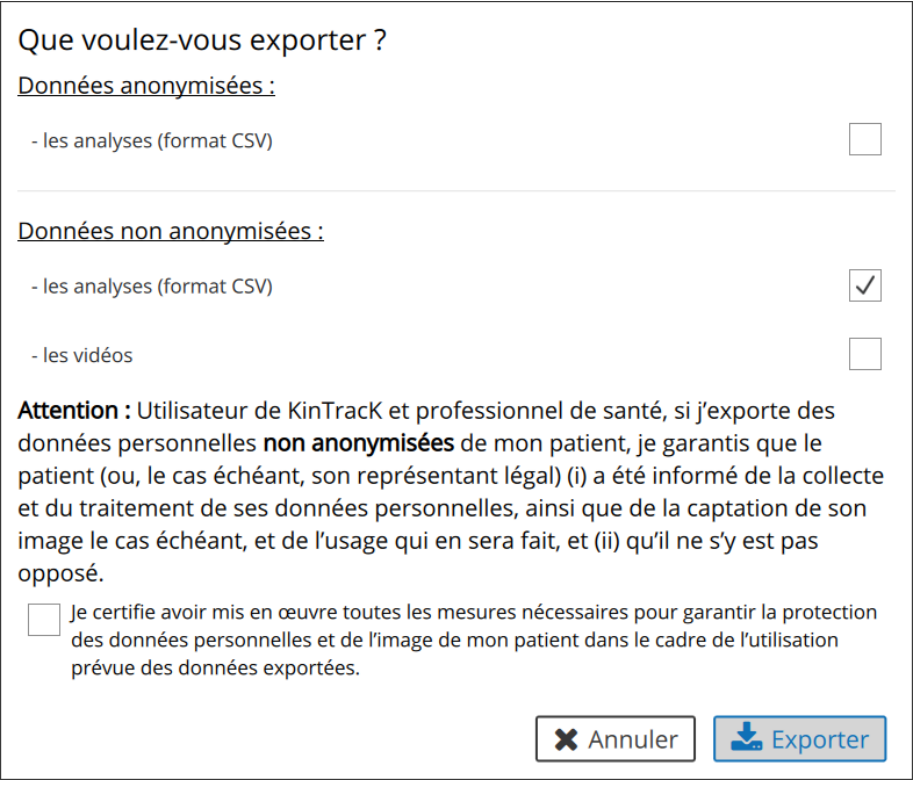

*Figure 37: Export de données*

<span id="page-45-0"></span>**NB :** *vous ne pourrez pas exporter de données non-anonymisées sans cocher cette case :*

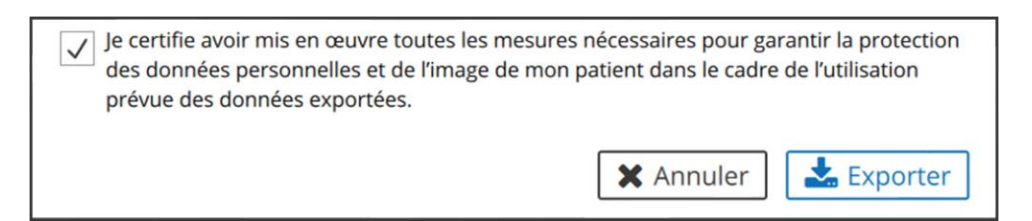

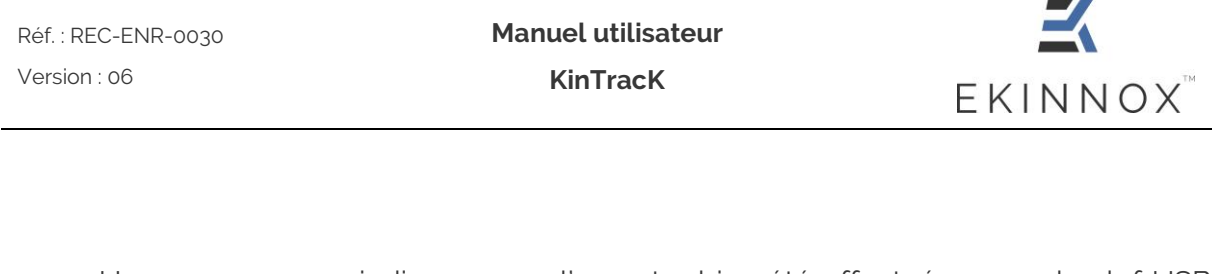

• Un message vous indiquera que l'export a bien été effectué ou que la clef USB n'est pas connectée :

ou

н

Export des données terminé Vous pouvez maintenant enlever la clé USB.

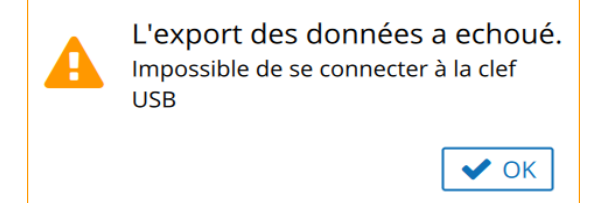

# <span id="page-46-0"></span>*7.2. Format des données .CSV*

**NB :** *Les fichiers .CSV produits sont codés selon UTF-8. Pour lire correctement tous les caractères qu'ils contiennent avec Excel par exemple, il peut être nécessaire d'importer les fichiers plutôt que de les ouvrir directement.*

Dans les fichiers .CSV, les données sont classées par colonne. A noter, la signification des colonnes suivantes :

- Sequence\_number : numéro de la séquence dans l'activité par ordre chronologique
- Sequence\_type :

0 : vue de face

1 : vue de dos

- Sequence\_selected :
	- t : activité sélectionnée
	- f : activité non sélectionnée

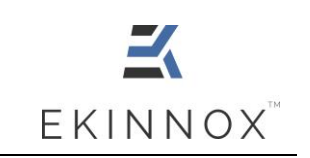

# <span id="page-47-0"></span>**8. Administration**

## <span id="page-47-1"></span>*8.1. Modifier son mot de passe*

• Une fois connecté à l'application (Voir [3.2\)](#page-10-0), tout opérateur peut modifier son mot de

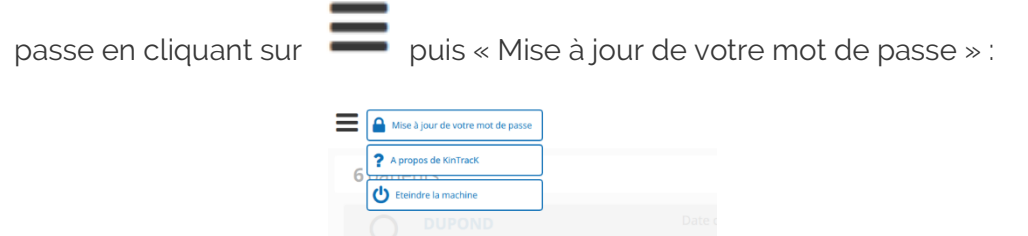

• Pour changer de mot de passe, renseignez le mot de passe courant et choisissez un mot de passe en respectant les consignes données dans la fenêtre.

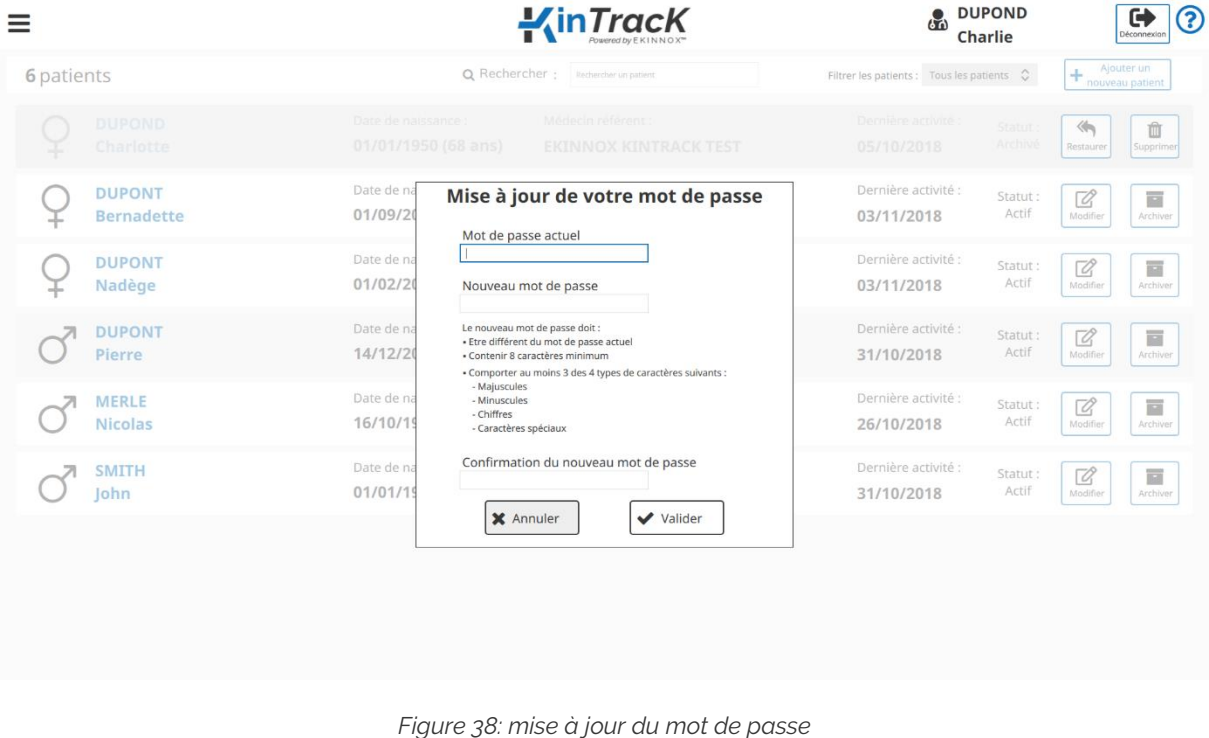

<span id="page-47-2"></span>• Validez.

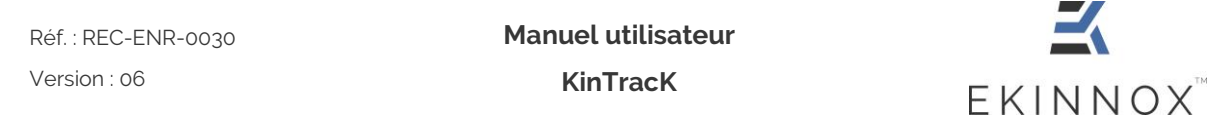

# <span id="page-48-0"></span>*8.2. Gestion des opérateurs*

Si vous disposez d'un compte administrateur sur la machine, vous pouvez gérer les comptes des utilisateurs.

*8.2.1. Créer un opérateur*

- <span id="page-48-1"></span>• Connectez-vous avec votre identifiant et mot de passe.
- Vous avez accès à la liste des opérateurs.

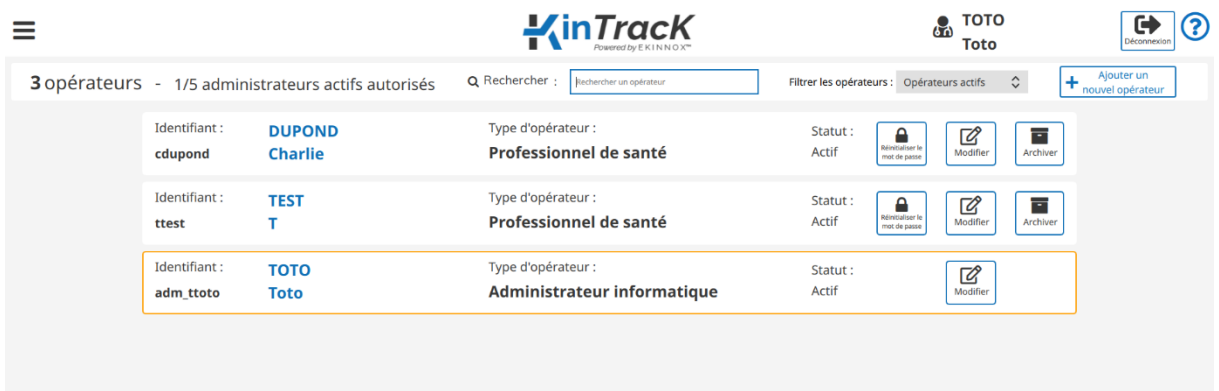

*Figure 39: page opérateurs*

<span id="page-48-2"></span>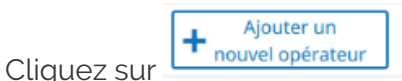

• Remplissez la Fiche opérateur :

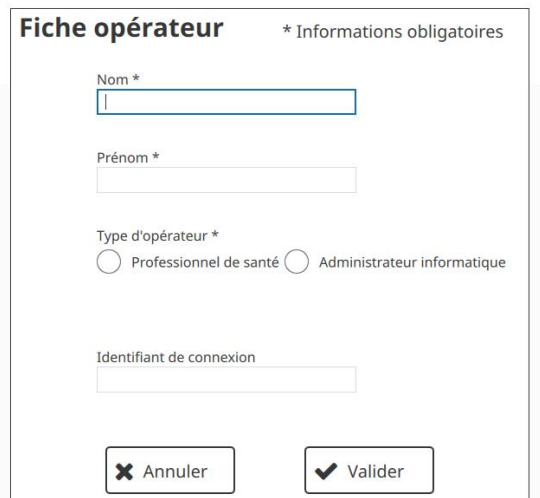

<span id="page-48-3"></span>*Figure 40: fiche opérateur*

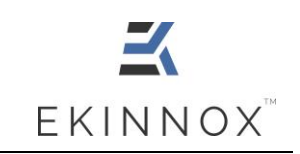

• Si vous sélectionnez « Professionnel de santé », renseignez également la catégorie professionnelle :

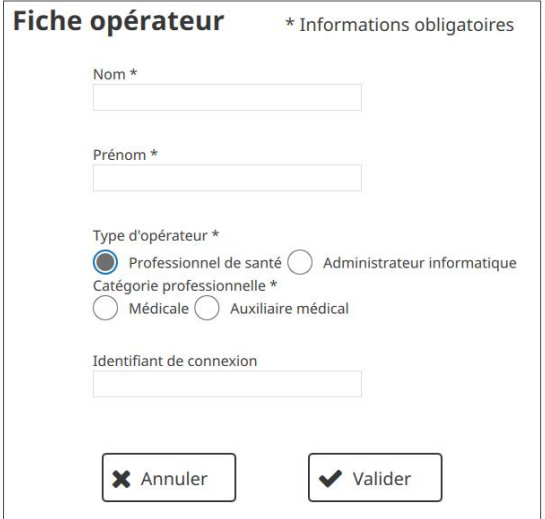

*Figure 41: fiche opérateur professionnel de santé*

<span id="page-49-0"></span>• Validez : l'identifiant de connexion est créé automatiquement et un mot de passe provisoire est généré.

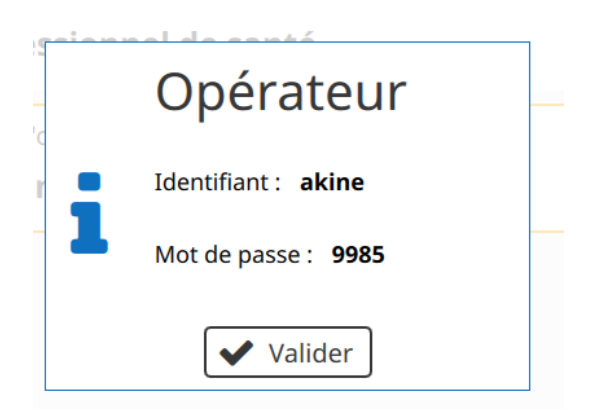

*Figure 42: création d'un opérateur, identifiant et mot de passe*

<span id="page-49-1"></span>• Validez.

<span id="page-50-0"></span>*8.2.2. Modifier un opérateur*

<span id="page-50-1"></span>• Pour modifier un opérateur, cliquez sur : vous avez accès à la fiche opérateur (voir [8.2.1\)](#page-48-1).

*8.2.3. Réinitialiser le mot de passe d'un opérateur*

• Pour réinitialiser le mot de passe d'un opérateur, cliquez sur . Le message suivant apparait :

• Cliquez sur Réinitialiser : un nouveau mot de passe provisoire à 4 chiffres est généré (voir [Figure 42: création d'un opérateur, identifiant et mot de passe\)](#page-49-1).

<span id="page-50-2"></span>*8.2.4. Archiver un opérateur*

• Pour archiver un opérateur, cliquez sur Le message suivant apparait :

• Archivez : l'opérateur apparait grisé dans la liste des opérateurs, tout comme un patient archivé (voir [44.6\)](#page-18-2).

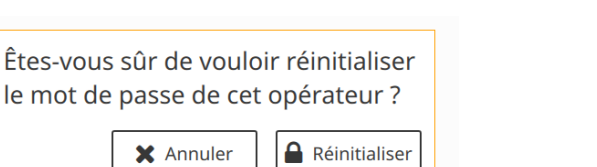

Modifier

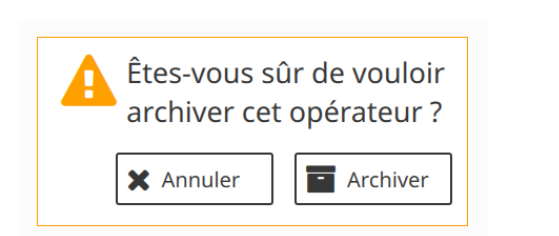

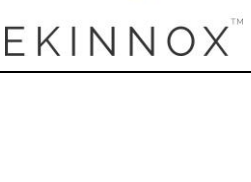

Réinitialiser le mot de passe.

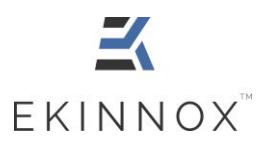

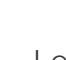

Archiver

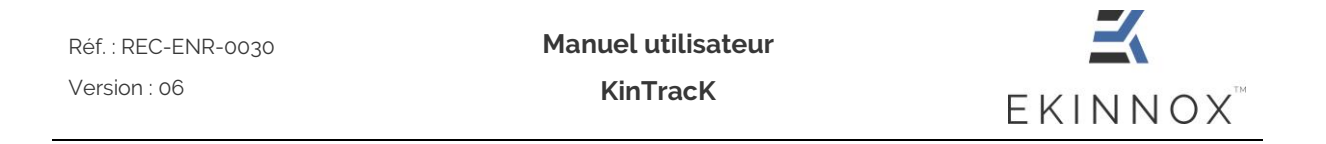

• Vous pouvez filtrer les opérateurs de la même façon que les patients voir [4.7.](#page-20-0)

## <span id="page-51-0"></span>*8.3. Autres actions administrateur*

Si vous disposez d'un compte administrateur sur la machine, vous pouvez effectuer

différentes actions en cliquant sur .

| Mise à jour de votre mot de passe                               |                                | $\frac{1}{\sqrt{\ln\text{Track}}}$           | <b>EKINNOX</b><br>a<br>3<br>₩<br>[Déconnexion *<br><b>ADMIN</b>                                     |
|-----------------------------------------------------------------|--------------------------------|----------------------------------------------|----------------------------------------------------------------------------------------------------|
| A propos de KinTracK<br>Eteindre la machine                     | ministrateurs actifs autorisés | Q Rechercher : Rechercher un opérateur       | Alouter un<br>$\hat{\mathcal{L}}$<br>Filtrer les opérateurs : Opérateurs actifs<br>nouvel opérateur |
| Temps de déconnexion<br>Exporter les données                    | aa<br>aa                       | Type d'opérateur :<br>Professionnel de santé | Statut:<br>Ξ<br>Ø<br>Réinitialiser<br>Actif<br>Archiver<br>Modifier<br>mot de passe                 |
| Importer les données<br><b>TTP51</b><br>Mise à jour du logiciel | <b>TEST</b>                    | Type d'opérateur :<br>Professionnel de santé | Statut:<br>Ħ<br>Ø<br>Réinitialiser I<br>Actif<br>Modifier<br>Archiver<br>mot de passe               |

*Figure 43: autres actions administrateur*

*8.3.1. Mise à jour*

<span id="page-51-2"></span><span id="page-51-1"></span>Vous pouvez effectuer des mises à jour du logiciel KinTracK.

- Insérer la clef USB fournie par EKINNOX et qui contient la mise à jour.
- Cliquez sur puis sur **A** Mise à jour du logiciel

• Entrez la clé de mise à jour qui vous a été envoyée par EKINNOX et cliquez sur « Mise à jour ».

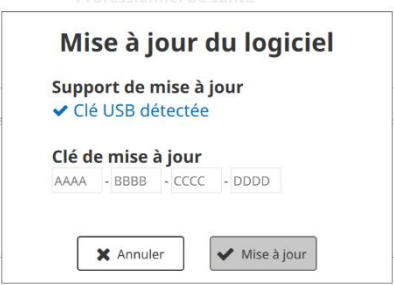

<span id="page-51-3"></span>*Figure 44: Fenêtre de mise à jour*

*8.3.2. Changer le temps de déconnexion automatique*

<span id="page-52-0"></span>En fonction de leur pratique clinique, les opérateurs peuvent vouloir changer augmenter le temps de déconnexion automatique, fixé à 20 minutes par défaut.

- Pour changer le temps de déconnexion automatique, cliquez sur  $\blacksquare$  puis sur Temps de déconnexion .
- Entrez le temps de déconnexion automatique souhaité (entre 20 et 60 minutes).

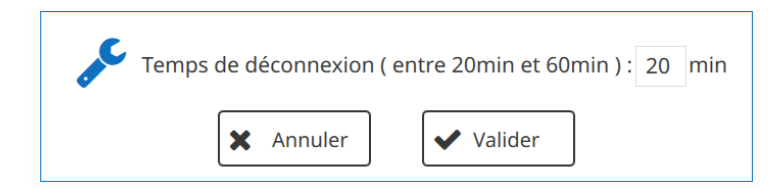

• Cliquez sur Validez.

#### *8.3.3. Exporter des données*

<span id="page-52-1"></span>Lors de mises à jour logicielle importantes ou de mises à jour hardware, il peut être nécessaire d'exporter les données présentes sur la machine afin de les réimporter ensuite.

- Pour exporter toutes les données présentes sur la machine, branchez un disque dur USB sur la machine
	- Cliquez sur puis sur **Le Exporter les données**
- Patientez pendant l'export des données :

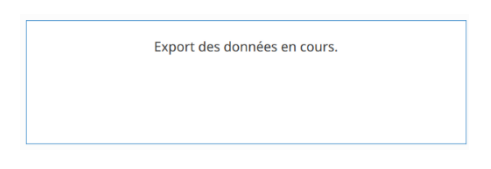

• Notez le mot de passe fourni à l'issue une fois l'export terminé, il sera demandé lors de l'import des données.

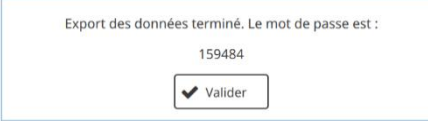

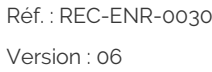

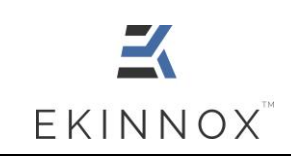

*8.3.4. Importer des données*

- <span id="page-53-0"></span> $\bullet$  Cliquez sur puis sur  $\bullet$  Importer les données
- Entrez le mot de passe obtenu lors de l'export des données.

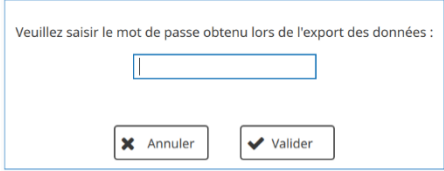

• Validez.

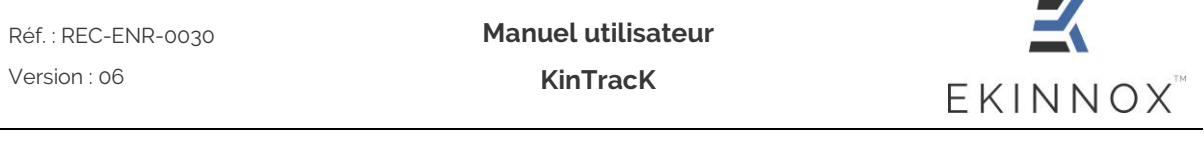

## <span id="page-54-0"></span>**9. Assistance**

▪ Un module d'aide est disponible dans l'application : pour y accéder cliquez sur

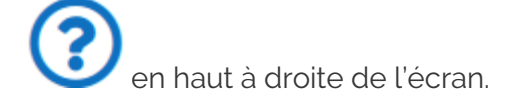

- the end of the state **EXECTS** Si la caméra n'est pas détectée par le dispositif, le bouton **et le convert de la convert de la convert de la** est grisé et inactivé. Pour résoudre le problème :
	- $\circ$  Eteignez le dispositif en cliquant sur  $\bullet$  puis  $\circ$  Eteindre la machine
	- o Redémarrez le dispositif en appuyant sur le bouton de démarrage (voir [Figure 1\)](#page-9-2).

Enregist

- o Si le problème persiste, contactez le support.
- Contact :

#### **EKINNOX**

Business Pôle 1047 route des Dolines, Allée Pierre Ziller 06560 VALBONNE SOPHIA ANTIPOLIS

Tél. : +33 (0) 6 37 74 03 38

support@ekinnox.com